# **Logistics Execution (LE)**

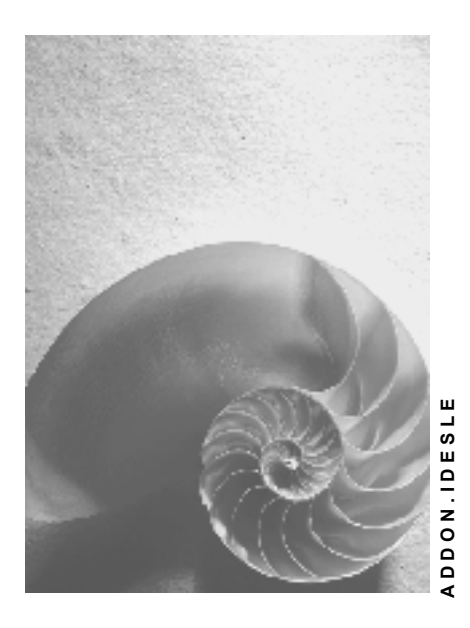

**Release 4.6C**

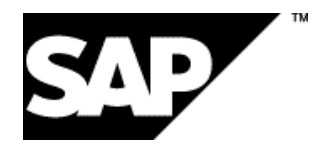

### **Copyright**

© Copyright 2001 SAP AG. Alle Rechte vorbehalten.

Weitergabe und Vervielfältigung dieser Publikation oder von Teilen daraus sind, zu welchem Zweck und in welcher Form

auch immer, ohne die ausdrückliche schriftliche Genehmigung durch SAP AG nicht gestattet. In dieser Publikation enthaltene Informationen können ohne vorherige Ankündigung geändert werden.

Die von SAP AG oder deren Vertriebsfirmen angebotenen Software-Produkte können Software-Komponenten auch anderer Software-Hersteller enthalten.

Microsoft®, WINDOWS®, NT®, EXCEL®, Word®, PowerPoint® und SQL Server® sind eingetragene Marken der Microsoft Corporation.

IBM $^{\circ}$ , DB2 $^{\circ}$ , OS/2 $^{\circ}$ , DB2/6000 $^{\circ}$ , Parallel Sysplex $^{\circ}$ , MVS/ESA $^{\circ}$ , RS/6000 $^{\circ}$ , AIX $^{\circ}$ , S/390 $^{\circ}$ , AS/400<sup>®</sup>, OS/390<sup>®</sup> und OS/400<sup>®</sup> sind eingetragene Marken der IBM Corporation.

ORACLE<sup>®</sup> ist eine eingetragene Marke der ORACLE Corporation.

INFORMIX<sup>®</sup>-OnLine for SAP und Informix<sup>®</sup> Dynamic Server<sup>™</sup> sind eingetragene Marken der Informix Software Incorporated.

UNIX<sup>®</sup>, X/Open<sup>®</sup>, OSF/1<sup>®</sup> und Motif<sup>®</sup> sind eingetragene Marken der Open Group.

HTML, DHTML, XML, XHTML sind Marken oder eingetragene Marken des W3C®, World Wide Web Consortium,

Massachusetts Institute of Technology.

JAVA® ist eine eingetragene Marke der Sun Microsystems, Inc.

JAVASCRIPT<sup>®</sup> ist eine eingetragene Marke der Sun Microsystems, Inc., verwendet unter der Lizenz der von Netscape entwickelten und implementierten Technologie.

SAP, SAP Logo, R/2, RIVA, R/3, ABAP, SAP ArchiveLink, SAP Business Workflow, WebFlow, SAP EarlyWatch, BAPI, SAPPHIRE, Management Cockpit, mySAP.com Logo und mySAP.com sind Marken oder eingetragene Marken der SAP AG in Deutschland und vielen anderen Ländern weltweit. Alle anderen Produkte sind Marken oder eingetragene Marken der jeweiligen Firmen.

# **Symbole**

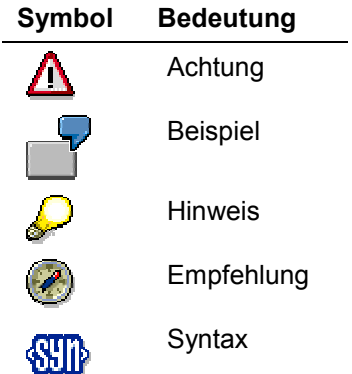

# **Typographische Konventionen**

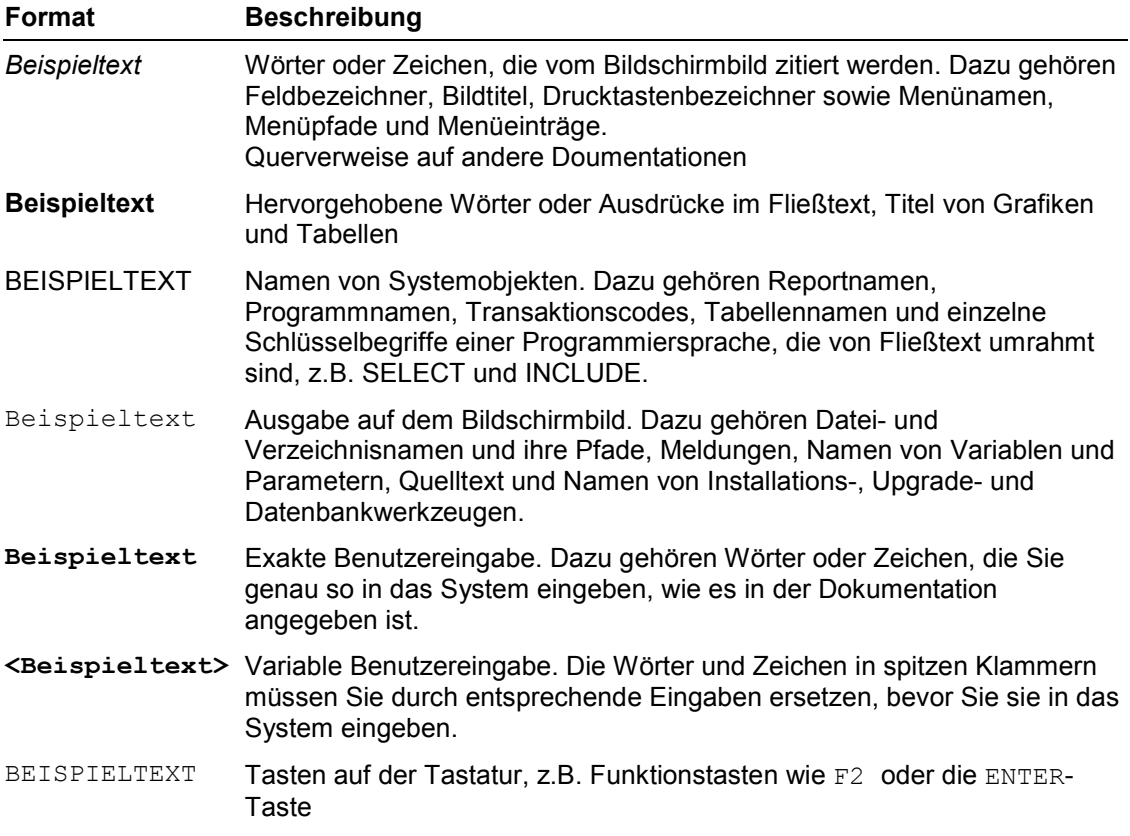

## **Inhalt**

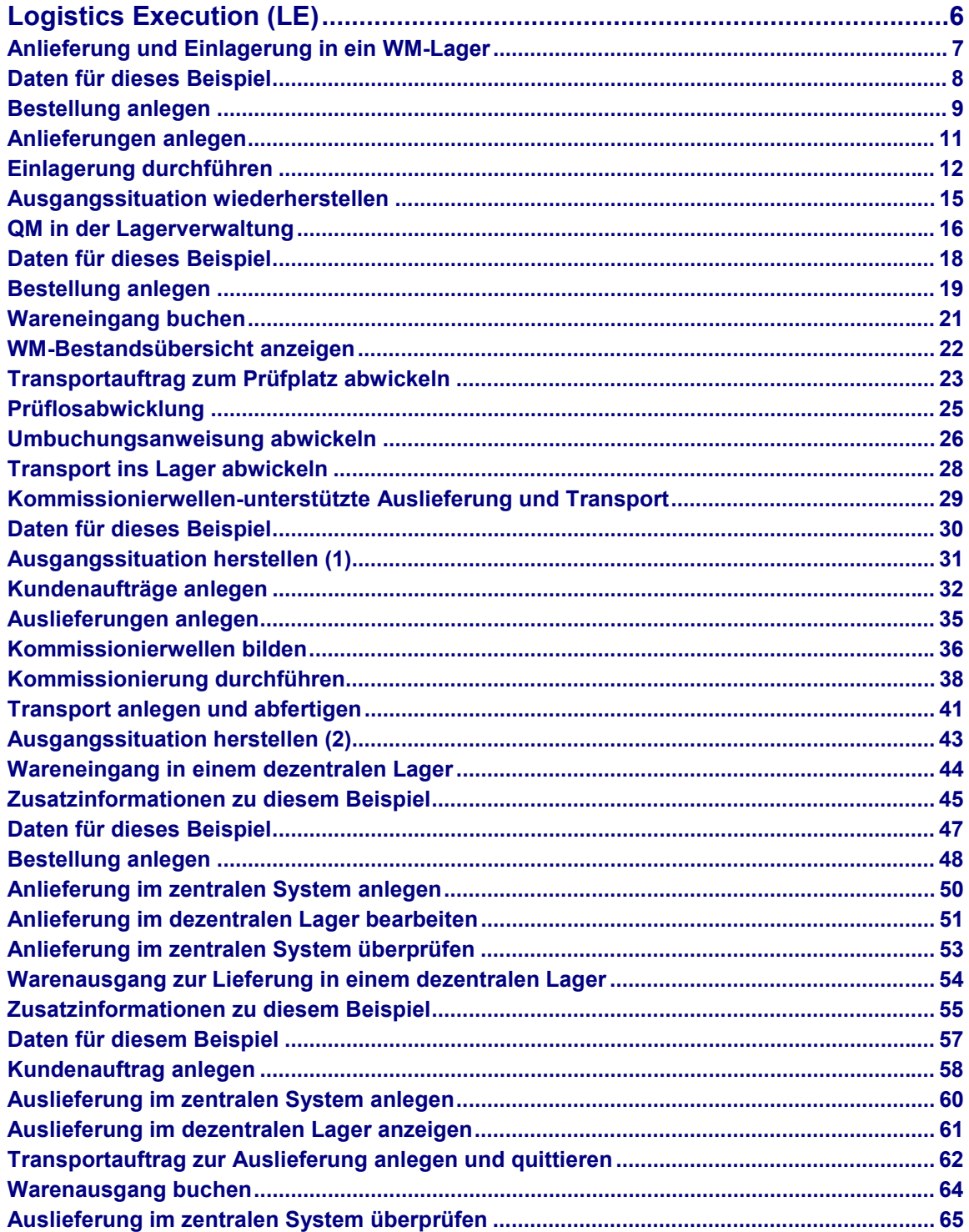

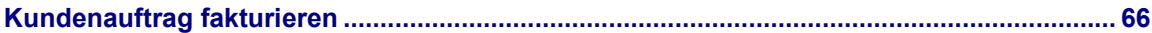

### **Logistics Execution (LE)**

# <span id="page-5-0"></span>**Logistics Execution (LE)**

Anlieferung und Einlagerung in ein WM-Lager [Seite [7\]](#page-6-0) QM in der Lagerverwaltung [Seite [16\]](#page-15-0) Kommissionierwellenunterstütze Auslieferung und Transport [Seite [29\]](#page-28-0) Wareneingang in einem dezentralen Lager [Seite [44\]](#page-43-0) Warenausgang zur Lieferung in einem dezentralen Lager [Seite [54\]](#page-53-0)

#### **Anlieferung und Einlagerung in ein WM-Lager**

# <span id="page-6-0"></span>**Anlieferung und Einlagerung in ein WM-Lager**

Der IDES-Einkauf bestellt Ware für das Werk 1000 (Hamburg). Für die Bestellung ist eine Bestätigung durch den Lieferanten in Form eines Lieferavis vorgesehen. Bei Erhalt des Lieferavis werden dessen aktuelle Daten im Logistics Execution System in einen Anlieferungsbeleg übernommen. Die Einlagerung erfolgt in das Zentrallager des Werkes 1000. Warenbewegungen und Bestandsführung in diesem Zentrallager werden durch das Lagerverwaltungssystem (WM – Warehouse Management) unterstützt.

### **Ablauf**

Die Daten zu diesem Prozeß finden Sie unter <sup>?</sup> [Seite [8\].](#page-7-0)

- 1. Bestellung anlegen [Seite [9\]](#page-8-0)
- 2. Anlieferungen anlegen [Seite [11\]](#page-10-0)
- 3. Einlagerung durchführen [Seite [12\]](#page-11-0)
- 4. Ausgangssituation wiederherstellen [Seite [15\]](#page-14-0)

### **Daten für dieses Beispiel**

# <span id="page-7-0"></span>**Daten für dieses Beispiel**

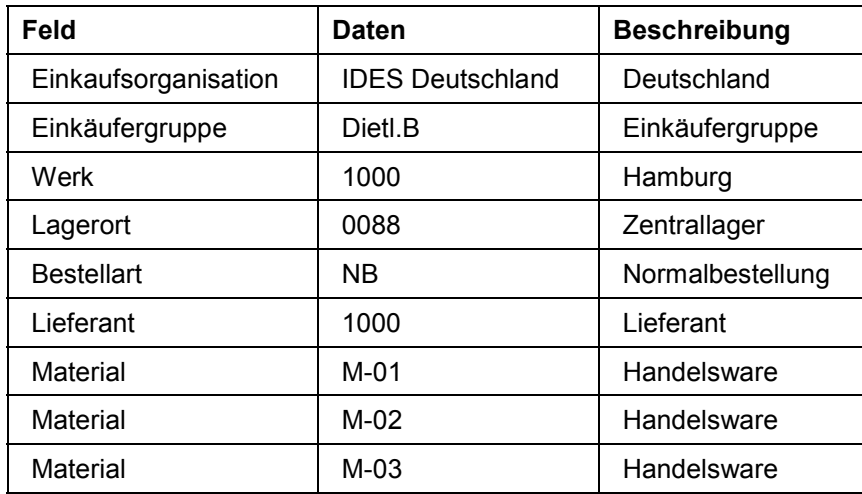

# <span id="page-8-0"></span>**Bestellung anlegen**

### **Verwendung**

In der Rolle eines Mitarbeiters oder Mitarbeiterin im IDES-Einkauf bestellen Sie Ware für das Werk 1000 (Hamburg).

### **Vorgehensweise**

1. Rufen Sie die Aktivität folgendermaßen auf:

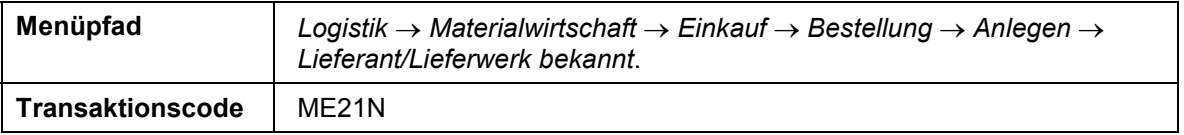

2. Nehmen Sie folgende Eingaben vor:

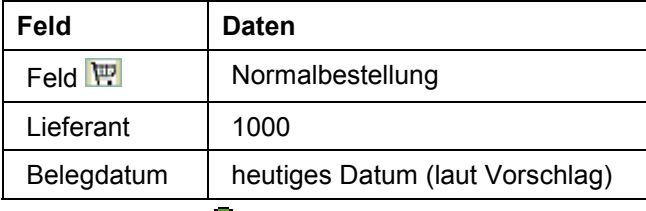

- 3. Wählen Sie  $\mathbf{Q}$ .
- 4. Falls notwendig, öffnen Sie den Positions-Datenbereich durch Drücken der Ikone *Kopf*.
- 5. Nehmen Sie im Register *Org.Daten* mit Hilfe der Werthilfetaste folgende Eingaben vor:

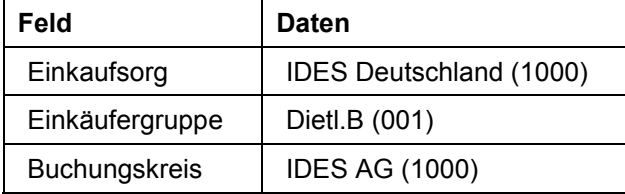

- 6. Falls notwendig, öffnen Sie den Positions-Datenbereich durch Drücken der Ikone *Positionsübersicht*.
- 7. Nehmen Sie folgende Eingaben vor:

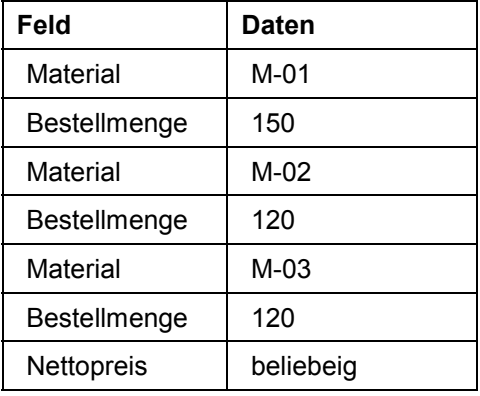

#### **Bestellung anlegen**

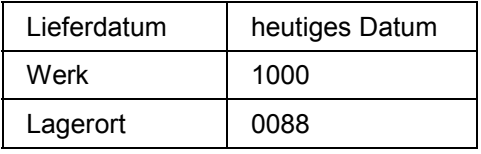

- 8. Wählen Sie  $\mathcal{G}$ .
- 9. Wählen Sie  $\blacksquare$ .

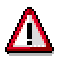

Das System quittiert die Buchung und ordnet ihr eine Bestellnummer zu. Bitte notieren Sie diese Nummer, sie wird später benötigt.

10. Wählen Sie  $\mathbf{\Theta}$ .

# <span id="page-10-0"></span>**Anlieferungen anlegen**

### **Verwendung**

In seinem Lieferavis bestätigt der Lieferant den Termin. Es handelt sich jedoch um eine Teillieferung. Sie erfassen mit diesen aktuellen Daten einen Anlieferungsbeleg.

### **Vorgehensweise**

1. Rufen Sie die Transaktion folgendermaßen auf:

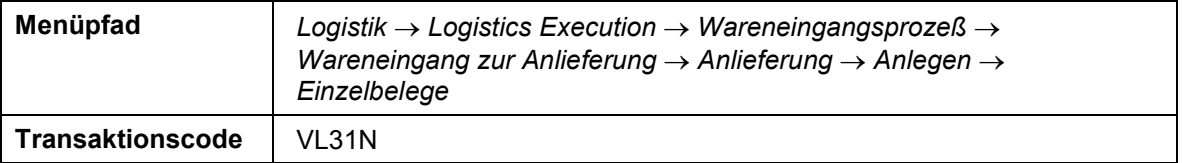

2. Nehmen Sie folgende Eingaben vor:

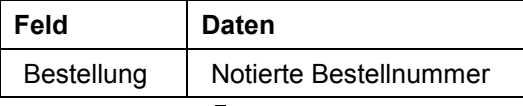

- 3. Wählen Sie  $\mathcal{G}$ .
- 4. Nehmen Sie folgende Eingaben vor:

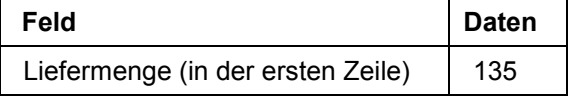

- 5. Wählen Sie  $\mathbf{Z}$ .
- 6. Wählen Sie  $\blacksquare$ .

Das System vergibt eine Belegnummer. Notieren Sie diese Nummer.

7. Wählen Sie  $\mathbf{Q}$ .

# <span id="page-11-0"></span>**Einlagerung durchführen**

### **Verwendung**

Nachdem die bestellte Ware eingetroffen ist, wird sie in das Zentrallager eingelagert. Sie initiieren und überwachen die verschiedenen Einlagerungsschritte über einen Monitor.

### **Vorgehensweise**

8. Rufen Sie die Transaktion folgendermaßen auf:

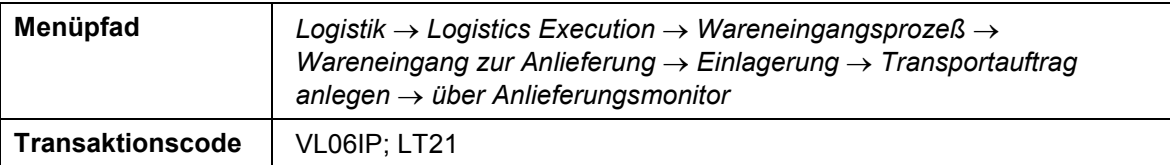

9. Nehmen Sie folgende Eingaben vor:

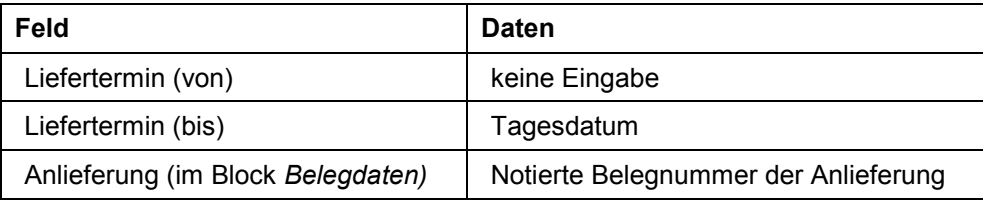

- 10. Wählen Sie  $\mathbb G$ .
- 11. Markieren Sie die Anlieferung und wählen Sie *TA dunkel.*

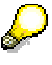

Der Transportauftrag enthält alle erforderlichen Informationen, um den physischen Transport ins Lager durchzuführen. Da keine Eingriffe erforderlich sind, erzeugen Sie den Transportauftrag im Dunkelablauf.

12. Nehmen Sie im Dialogfenster folgende Eingaben vor:

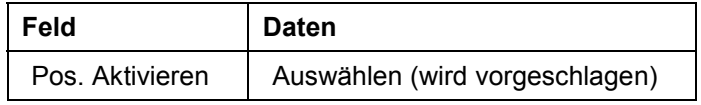

- 13. Wählen Sie  $\mathcal{V}$ .
- 14. Markieren Sie die bearbeitete Anlieferung und wählen *Umfeld Belegfluß.*
- 15. Stellen Sie den Cursor auf die Zeile zum Transportauftrag und wählen Sie *Beleg anzeigen.*
- 16. Stellen Sie den Cursor auf die erste Position und wählen *Springen Position Einzelne Position.*

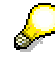

Die Transportauftragsposition enthält zwei Unterabschnitte, die die Richtung der Bestandsbewegung angeben (siehe Abschnitt *Bewegungsdaten*). Die in der Position

#### **Einlagerung durchführen**

angebene Menge wird von der Wareneingangszone (Lagertyp 902) nach einem Lagerplatz im Hochregallager (Lagertyp 001) transportiert.

17. Wählen Sie  $\mathbf{\Theta}$ .

18. Rufen Sie die Transaktion folgendermaßen auf:

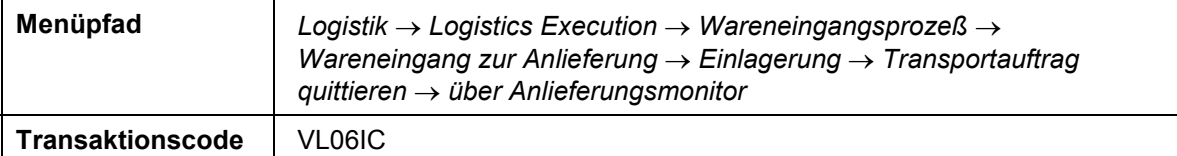

19. Im Bild *Anlieferungen zur Quittierung* nehmen Sie folgende Eingaben vor:

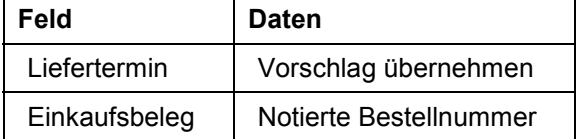

20. Wählen Sie  $\mathbb{G}$ .

Sie gelangen in das Bild *Zu quittierende Anlieferungen*.

21. Markieren Sie die Anlieferung und wählen Sie *Quittieren dunkel.*

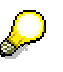

Durch das Quittieren teilen Sie dem System mit, daß der Transportauftrag bearbeitet wurde und die Waren an ihrem Bestimmungort eingetroffen sind. Da keine Differenzen aufgetreten sind, quittieren Sie im Dunkelablauf.

22. Nehmen Sie im Dialogfenster folgende Eingaben vor:

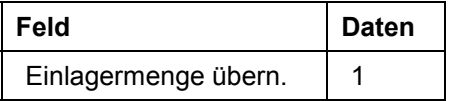

- 23. Wählen Sie  $\mathcal{V}$ .
- 24. Wählen Sie  $\mathbf{Q}$ .

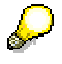

Die Lagerverwaltung ist mit der SAP-Anwendungskomponente Bestandsführung (IM) verbunden. Bislang ist die Warenbewegung in der Lagerverwaltung durchgeführt worden. Mit dem nächsten Schritt buchen Sie die Bewegung in der Bestandsführung.

25. Rufen Sie die Transaktion folgendermaßen auf:

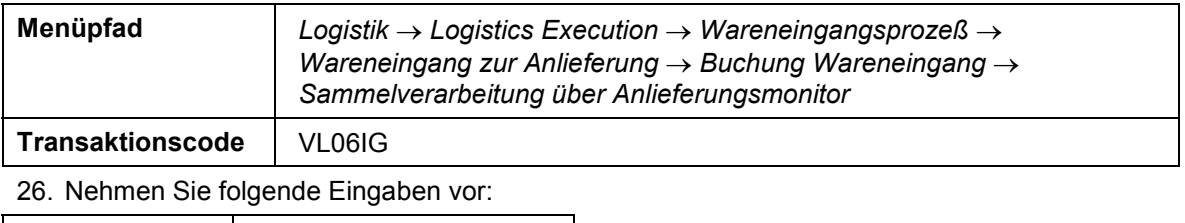

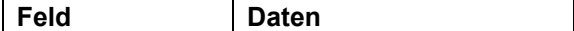

### **Einlagerung durchführen**

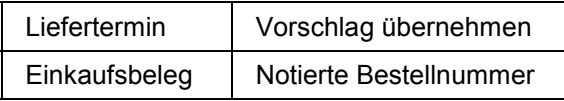

27. Wählen Sie  $\ddot{P}$ .

- 28. Markieren Sie die Anlieferung und wählen Sie *Wareneingang buchen.*
- 29. Wählen Sie  $\mathcal{V}$ .
- 30. Markieren Sie die bearbeitete Anlieferung und wählen *Umfeld Belegfluß.*
- 31. Wählen Sie  $\mathbf{\widehat{Q}}$ .

#### **Ausgangssituation wiederherstellen**

# <span id="page-14-0"></span>**Ausgangssituation wiederherstellen**

### **Verwendung**

Um zu vermeiden, daß die Platzkapazität im Lager bei mehrmaligem Durchspielen des Prozesses überschritten wird, starten Sie in diesem Schritt einen CATT, der die soeben zugebuchten Bestände wieder ausbucht.

P

Falls Sie anschließend die Auslieferung mit dem nächsten IDES-Prozeß durchführen, starten Sie den CATT nicht sondern verwenden die eingelagerten Mengen für diese Auslieferung.

### **Vorgehensweise**

32. Rufen Sie die Transaktion folgendermaßen auf:

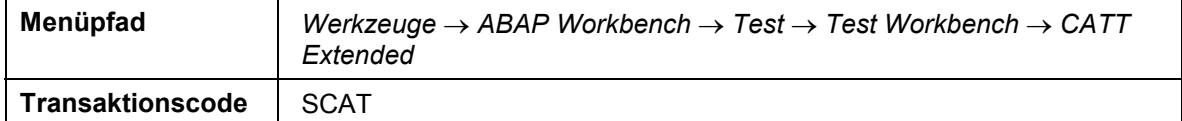

33. Nehmen Sie folgende Eingaben vor:

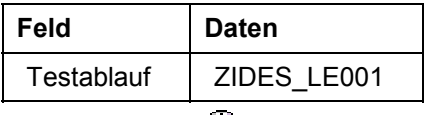

34. Wählen Sie  $\mathbb Q$ .

35. Markieren Sie folgende Optionen:

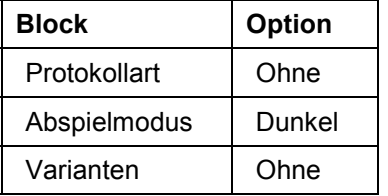

36. Wählen Sie  $\mathbb{Q}$ .

37. Wählen Sie  $\mathbf{\hat{Q}}$ .

# <span id="page-15-0"></span>**QM in der Lagerverwaltung**

### **Einsatzmöglichkeiten**

Dieser Prozeß beschreibt den Transport und die Einlagerung des Prüfloses und der Stichprobe im Rahmen der Lagerverwaltung (WM).

Sie verfolgen im Anschluß an die Wareneingangsbuchung, wie die Stichprobe an den Prüfplatz transportiert wird, während das restliche Prüflos bereits im Hochregallager eingelagert wird. Stichprobe und Prüflos befinden sich "in Qualitätsprüfung" und sind demnach nicht frei verwendbar. Nach dem Verwendungsentscheid wird die Stichprobe beim Prüflos im Hochregallager eingelagert. Anhand der Lagerplatzdaten können Sie jederzeit feststellen, aus welcher Bestellung und Wareneingangsbuchung die Ware stammt und mit welchem Prüflos sie geprüft wurde.

Falls Sie nach Abwicklung dieses Prozesses durchgängig mit dem Prozeß *Annahmeprüfung (vereinfacht)* fortfahren möchten, benutzen Sie statt des Materials QS6X20, das Material QS8X20.

### **Voraussetzungen**

Dieser Prozeß benötigt keine Daten aus anderen Prozessen. Er bildet eine Ergänzung des vereinfachten Prozesses "QM in der Beschaffung und Bestandsführung".

### **Ablauf**

Die Daten zu diesem Prozeß finden Sie unter **[2]** [Seite [18\]](#page-17-0)

1. Bestellung anlegen

Sie erteilen einem Lieferanten eine Bestellung.

Bestellung anlegen [Seite [19\]](#page-18-0)

2. Wareneingang

Sie buchen den Wareneingang an das vom Warehouse Management (WM) verwaltete Lager. Dabei erzeugt das System ein Prüflos und ermittelt die Stichprobe. Während der Eingangsprüfung befindet sich die Ware "in Qualitätsprüfung" und ist somit nicht frei verwendbar.

Wareneingang buchen [Seite [21\]](#page-20-0) und WM-Bestandsübersicht anzeigen [Seite [22\]](#page-21-0)

3. Transport der Stichprobe zum Prüfplatz

Die Stichprobe wird zum Prüfplatz transportiert, der Rest des Prüfloses ins Hochlager.

Transportauftrag zum Prüfplatz abwickeln [Seite [23\]](#page-22-0)

4. Eingangsprüfung

Sie prüfen die aus dem Prüflos entnommene Stichprobe. Dabei stellen Sie keine Mängel fest und nehmen das Prüflos an. Sie buchen die Prüflosmenge an den frei verwendbaren Bestand.

#### **QM in der Lagerverwaltung**

Sie können stattdessen auch den Prozeß *Annahmeprüfung (vereinfacht)* einschieben.

Prüflosabwicklung [Seite [25\]](#page-24-0)

5. Umbuchung in den freien Bestand

Sie lassen sich die mit dem Verwendungsentscheid erzeugte Umbuchungsanweisung anzeigen und erstellen einen (Pseudo-) Transportauftrag von Q an frei, und zwar für die Stichprobe und das Prüflos.

Umbuchungsanweisung abwickeln [Seite [26\]](#page-25-0)

6. Transport der Stichprobe ins Lager

Die Stichprobe wird jetzt vom Prüfplatz ins Hochregallager transportiert und beim Prüflos eingelagert.

Transport ins Lager abwickeln [Seite [28\]](#page-27-0)

### **Daten für dieses Beispiel**

# <span id="page-17-0"></span>**Daten für dieses Beispiel**

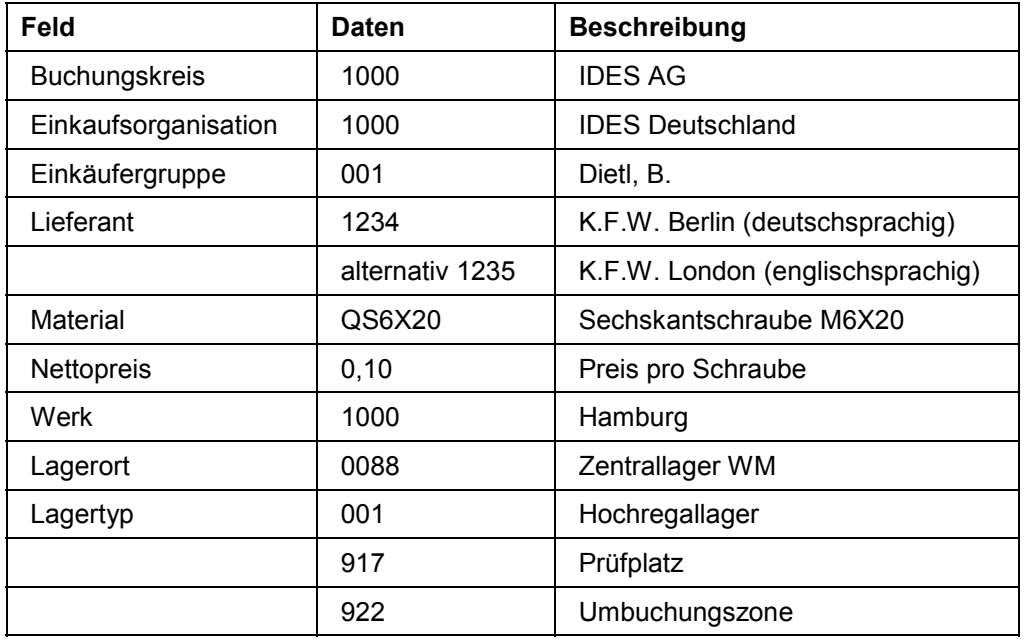

# <span id="page-18-0"></span>**Bestellung anlegen**

### **Verwendung**

In diesem Prozeß legen Sie eine schriftliche Bestellung an, in der die vom Qualitätsmanagement festgelegten Lieferbedingungen aufgeführt werden.

### **Vorgehensweise**

1. Rufen Sie die Transaktion folgendermaßen auf:

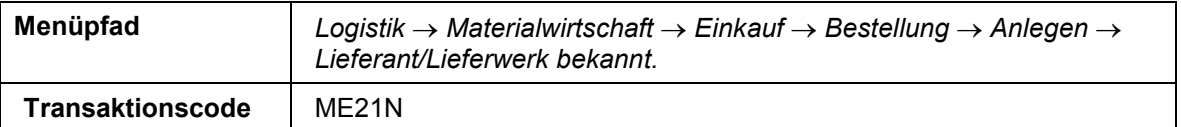

2. Nehmen Sie folgende Eingaben vor:

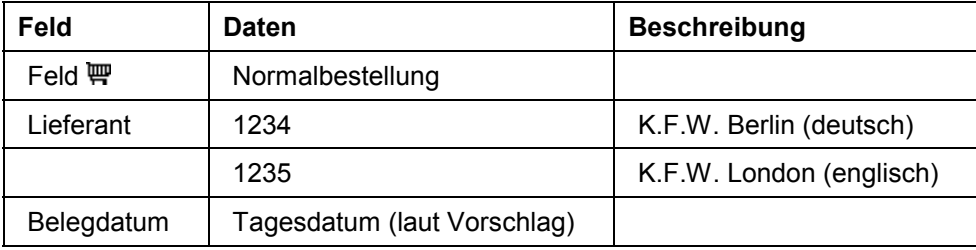

- 3. Wählen Sie  $\mathcal{Q}$ .
- 4. Falls notwendig, öffnen Sie den Positions-Kopfbereich durch Drücken der Ikone **L**Kopf.
- 5. Nehmen Sie im Register *Org.Daten* mit Hilfe der Werthilfetaste folgende Eingabe vor:

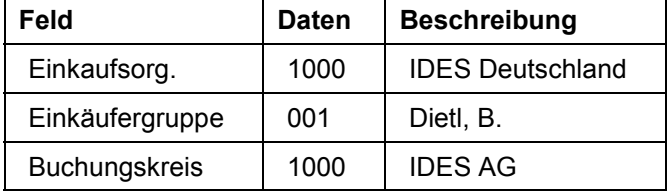

- 6. Falls notwendig, öffnen Sie den Positions-Übersichtsbereich durch Drücken der Ikone *Positionsübersicht.*
- 7. Nehmen Sie folgende Eingaben vor:

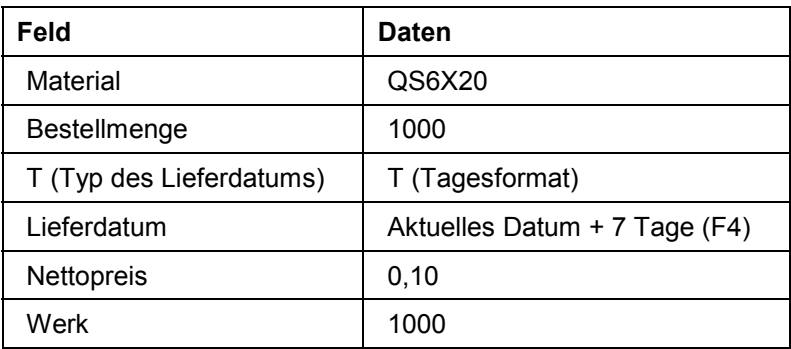

#### **Bestellung anlegen**

8. Wählen Sie

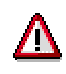

Möglicherweise besitzt das Material schon einen Infosatz und überschreibt somit den von Ihnen eingegebenen Betrag. Korrigieren Sie gegebenenfalls mit dem oben angegebenen Nettopreis und bestätigen Sie mit $\mathcal{C}$ .

- 9. Falls notwendig, öffnen Sie den Positions-Detailbereich durch Drücken der Ikone *Positionsdetail*.
- 10. Geben Sie auf der Registerkarte *Rechnung V1* (Vorsteuer Inland 15%) ein*.*
- 11. Wählen Sie  $\blacksquare$ .

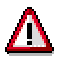

Das System quittiert die Buchung und ordnet ihr eine Bestellnummer zu. Notieren Sie diese Nummer, sie wird später benötigt.

12. Wählen Sie **C**, bis Sie auf den Übersichtsbaum gelangen.

# <span id="page-20-0"></span>**Wareneingang buchen**

### **Verwendung**

In diesem Prozeß buchen Sie den Wareneingang einer Lieferung. Dabei erzeugt das System im Hintergrund ein Prüflos. Sie wählen den Lagerort 0088. Hier ist neben der Komponente Bestandsführung (IM) zusätzlich die Komponente Lagerverwaltung (WM) aktiv.

### **Vorgehensweise**

1. Rufen Sie die Transaktion folgendermaßen auf:

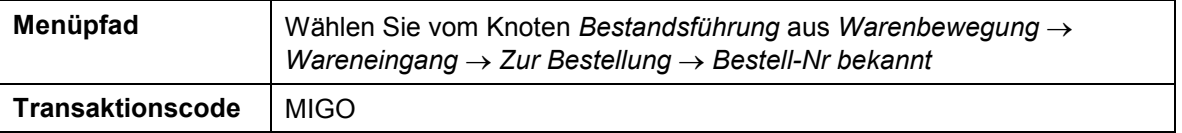

2. Nehmen Sie folgende Eingaben vor:

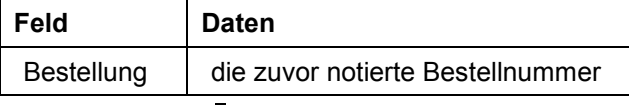

3. Wählen Sie  $\mathcal{Q}_1$ 

Das System übernimmt die Kopfdaten der Bestellung in den Kopfdatenbereich des Wareneingangsbelegs.

Die Bestellposition wird in die Positionsübersicht übernommen.

- 4. Falls notwendig, schließen Sie den Positions-Detaildatenbereich durch Drücken der Ikone *Detaildaten*, der wird nicht gebraucht.
- 5. Nehmen Sie in der Positionszeile folgende Eingabe vor:

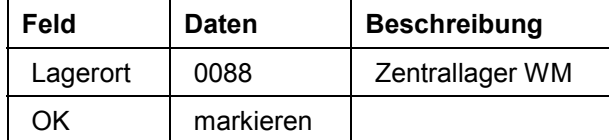

6. Wählen Sie *Buchen.*

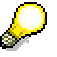

Das System quittiert die Buchung und ordnet Ihr eine Materialbelegnummer zu. Notieren Sie diese Nummer, sie wird später benötigt.

7. Wählen Sie C, bis Sie auf den Übersichtsbaum gelangen.

#### **WM-Bestandsübersicht anzeigen**

# <span id="page-21-0"></span>**WM-Bestandsübersicht anzeigen**

### **Verwendung**

In diesem Prozeß lassen Sie sich eine WM-spezifische Bestandsübersicht anzeigen. Sie sehen, welches Material sich an welchem Lagerort und welchem Lagerplatz befindet. Um den Bestand während des gesamten Prozesses überwachen zu können, öffnen Sie einen neuen Modus.

### **Vorgehensweise**

- 1. Um einen neuen Modus zu öffnen, wählen Sie **...**
- 2. Rufen Sie die Transaktion folgendermaßen auf:

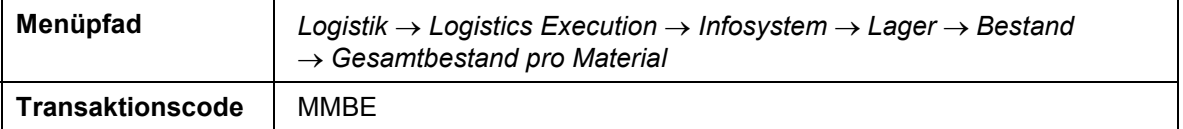

3. Nehmen Sie folgende Eingaben vor:

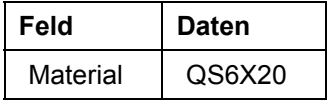

- 4. Wählen Sie  $\mathbb{G}$ .
- 5. Positionieren Sie Ihren Cursor in der Zeile *0088 Zentrallager WM* und wählen Sie über die Menüleiste *Umfeld LVS-Bestände*.

Sie sehen, daß der Lagerort 0088 des MM der Lagernummer 001 (Zentrallager) des WM entspricht und welche Mengen sich in welcher Bestandsart in welchem Lagertyp befinden.

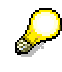

Durch Doppelklick auf eine der Werksbestandszeilen erhalten Sie detaillierte Informationen zum Lagerplatz. Durch Klick auf das Feld *Lagerplatz* erhalten Sie weitere Informationen, sowie eine Liste der Bestände (Quants) je Lagerplatz. Wenn Sie einen Teilbestand markieren und *Detailansicht Quant* wählen, sehen Sie, daß die Nummer des Wareneingansbelegs und die Bestandsqualifikation Q im Quant gespeichert sind.

Um auf die Bestandsübersicht zurückzukehren, wählen Sie (F3).

6. Wechseln Sie den Modus.

**Transportauftrag zum Prüfplatz abwickeln**

# <span id="page-22-0"></span>**Transportauftrag zum Prüfplatz abwickeln**

### **Verwendung**

In diesem Prozeß legen Sie einen Transportauftrag zum Materialbeleg an und quittieren ihn.

### **Vorgehensweise**

#### **Transportauftrag anlegen**

1. Rufen Sie die Transaktion folgendermaßen auf:

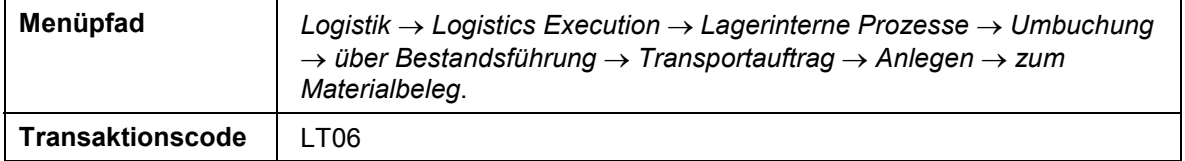

2. Nehmen Sie folgende Eingaben vor:

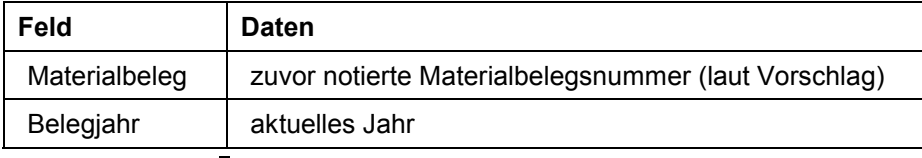

- 3. Wählen Sie  $\mathcal{Q}_1$
- 4. Um zu bestätigen, daß die Stichprobenmenge des Prüfloses an den Prüfplatz Qualität umgelagert wird, wählen Sie  $\mathscr V$ .

Die vorbereitete Stichprobenposition wird vom Wareneingang (Lagertyp 902) an den Prüfplatz (Lagertyp 917) umgelagert.

5. Wählen Sie  $\mathbb{S}$ und bestätigen Sie die ggf. ausgegebene Meldung mit  $\mathbb{S}$ .

Die zweite Position, die restlichen 920 Stück, wird ins Hochregallager (Lagertyp 001) umgelagert.

6. Wählen Sie  $\mathbf{H}$ 

Der Transportauftrag wird angelegt.

Das System quittiert die Buchung und ordnet eine Nummer zu. Notieren Sie die Nummer, sie wird später benötigt.

7. Wählen Sie C, bis Sie auf den Übersichtsbaum gelangen.

Die Ware wird jetzt zu den Lagerplätzen gebracht. Nachdem die Ware eingetroffen ist, quittieren Sie den Transportauftrag.

### **Transportauftrag quittieren**

1. Rufen Sie die Transaktion folgendermaßen auf:

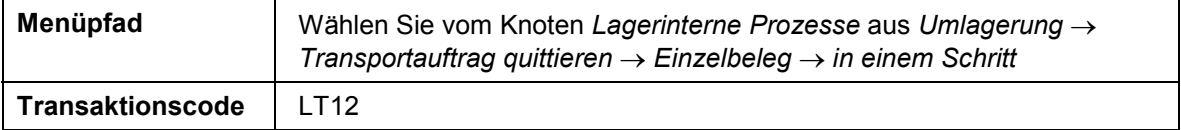

#### **Transportauftrag zum Prüfplatz abwickeln**

2. Nehmen Sie folgende Eingabe vor:

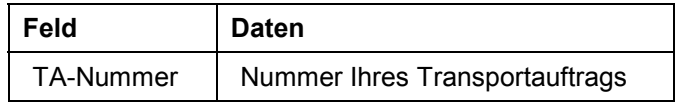

3. Wählen Sie  $\mathcal{G}$ .

Sie gelangen auf die Übersicht der TA-Positionen.

Sie sehen, daß 80 Stück Ihres Materials an den Prüfplatz Qualität und 920 Stück an das Hochlager gebucht wurden.

4. Um den Transportauftrag zu quittieren, wählen Sie ...

#### **Lagerbestand überwachen**

- 1. Rufen Sie den zweiten Modus mit der WM-Bestandsübersicht auf.
- 2. Um die Daten zu aktualisieren, wählen Sie

Sie sehen, daß sich die Stichprobe sich im Lagertyp 917 - Qualitätssicherung - befindet und der Rest des Prüfloses im Hochregallager eingelagert ist.

### **Ergebnis**

Der Transportauftrag ist abgewickelt und quittiert.

# <span id="page-24-0"></span>**Prüflosabwicklung**

### **Verwendung**

Sie haben bei der Prüfung der Stichprobe aus dem Prüflos keine Mängel festgestellt und das Prüflos angenommen. Sie buchen die Prüflosmenge an den frei verwendbaren Bestand.

### **Vorgehensweise**

1. Rufen Sie die Transaktion folgendermaßen auf:

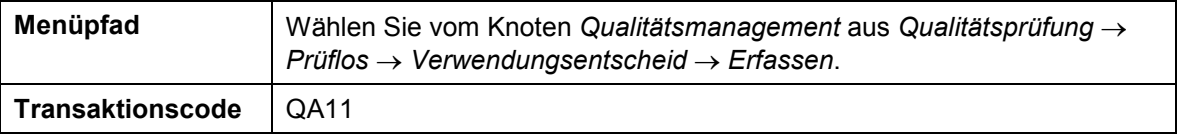

2. Nehmen Sie folgende Eingaben vor:

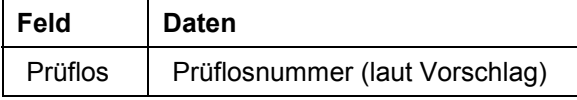

 $\blacktriangleright$ 

Falls Sie Ihre Nummer suchen müssen, wählen Sie im Feld *Prüflosnummer* die Werthilfetaste. Im folgenden Dialogfenster wählen Sie die Registerkarte Warenbewegung. Tragen Sie die zuvor notierte Materialbelegnummer ein und wählen Sie ↓. In der Liste markieren Sie Ihr Prüflos und wählen Sie ↓. Das System übernimmt die Nummer automatisch in das Feld.

- 3. Wählen Sie  $\mathbf{Z}$ .
- 4. Wählen Sie über die Menüleiste *Bearbeiten Zeugniseingang bestätigen*.
- 5. Wählen Sie im Feld VE-Code die Werthilfetaste und wählen Sie A1.
- 6. Wählen Sie  $\mathcal{C}$ .

Das System ermittelt daraus die Qualitätskennzahl 100 (=sehr gut) für das Prüflos.

7. Wählen Sie die Registerkarte *Prüflosbestand* und wählen Sie *Vorschlag*.

Das System schlägt die Menge der an frei zu buchenden Ware vor.

8. Wählen Sie  $\mathbf{H}$ .

Das System quittiert die Buchung.

- 9. Wählen Sie C, bis Sie auf den Übersichtsbaum gelangen.
- 10. Wechseln Sie in den zweiten Modus und wählen Sie

Die gebuchte Menge erscheint im Lagertyp 922 - Umbuchungszone.

11. Wechseln Sie den Modus.

#### **Umbuchungsanweisung abwickeln**

# <span id="page-25-0"></span>**Umbuchungsanweisung abwickeln**

### **Verwendung**

Mit dieser Vorgehensweise lassen Sie sich die Umbuchungsanweisung anzeigen. Mit dem Verwendungsentscheid wurde für alle Positionen im Prüflos, also die Stichprobe am Prüfplatz und den Rest des Prüfloses im Hochregallager, eine Umbuchungsanweisung erzeugt. Sie müssen einen (Pseudo-) Transportauftrag anlegen und quittieren, um den Vorgang WM-seitig abzuschließen.

### **Vorgehensweise**

#### **Umbuchungsanweisung anzeigen**

1. Rufen Sie die Transaktion folgendermaßen auf:

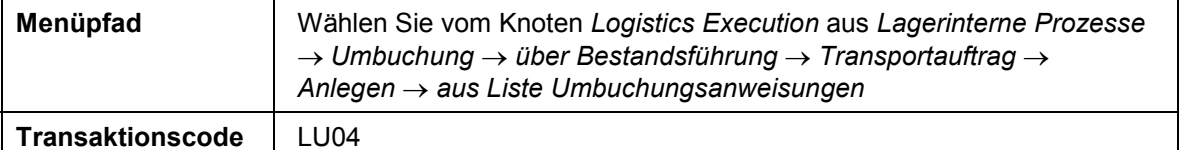

2. Nehmen Sie folgende Eingaben vor:

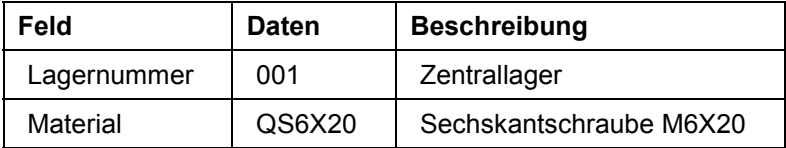

- 3. Wählen Sie  $\mathbf{2}$ .
- 4. Markieren Sie den Eintrag mit Ihrem Material und wählen Sie *Anz. Umbuchung*.
- 5. Um auf des Bild Umbuchungsanweisung: Liste zurückzukehren, wählen Sie
- 6. Markieren Sie Ihren Eintrag und wählen Sie *Erstellen TA*.
- 7. Markieren Sie Ihre beiden Positionen und wählen Sie *Quantliste*.
- 8. Wählen Sie  $\mathbf{B}$

Das System quittiert die Buchung und ordnet eine TA-Nummer zu. Notieren Sie die Nummer.

9. Wählen Sie C, bis Sie auf den Übersichtsbaum gelangen.

### **Transportauftrag quittieren**

5. Rufen Sie die Transaktion folgendermaßen auf:

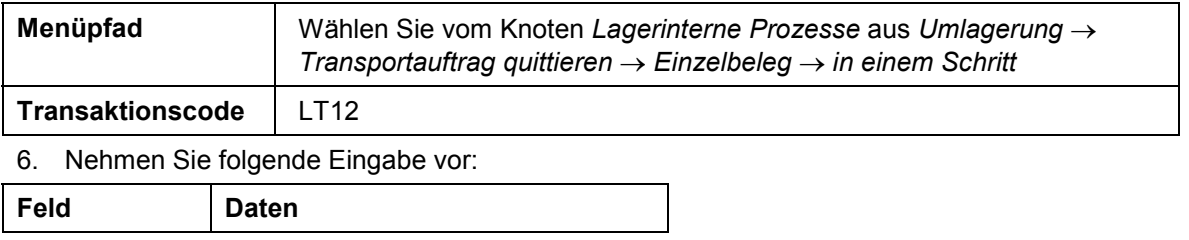

#### **Umbuchungsanweisung abwickeln**

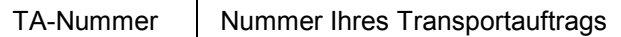

7. Wählen Sie  $\mathcal{C}$ .

Sie gelangen auf die Übersicht der TA-Positionen.

- 8. Um den Transportauftrag zu quittieren, wählen Sie  $\blacksquare$ .
- 9. Wählen Sie  $\mathbf{Q}$ .

### **Ergebnis**

Wechseln Sie in den Alternativmodus, die WM-Bestandsübersicht, um zu sehen, daß sich die Bestandsart von Qualitätsbestand in frei verfügbar geändert hat. Die Stichprobe befindet sich aber noch am Prüfplatz.

#### **Transport ins Lager abwickeln**

# <span id="page-27-0"></span>**Transport ins Lager abwickeln**

### **Verwendung**

Sie transportieren die Stichprobe vom Prüfplatz ins Hochregallager und lagern sie beim Prüflos ein.

### **Vorgehensweise**

1. Rufen Sie die Transaktion folgendermaßen auf:

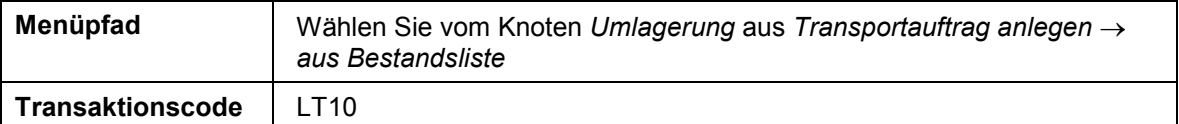

2. Nehmen Sie folgende Eingabe vor:

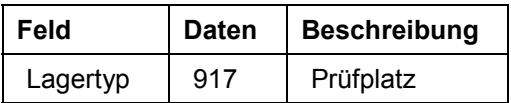

- 3. Wählen Sie  $\mathbb Q$ .
- 4. Markieren Sie die umzulagernde Menge und wählen Sie ...
- 5. Nehmen Sie im Dialogfenster folgende Eingaben vor:

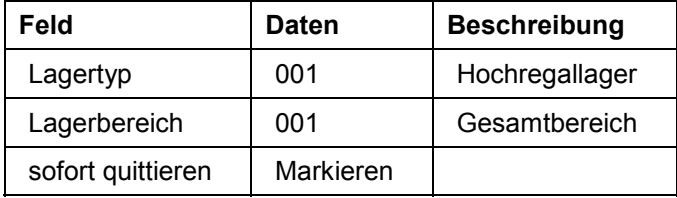

6. Wählen Sie *Übernehmen*.

Die Stichprobe ist ins Hauptlager umgelagert.

- 7. Wählen Sie C, bis Sie auf den Übersichtsbaum gelangen.
- 8. Um den Lagerbestand zu überwachen, wechseln Sie in den zweiten Modus und wählen Sie .

Die Stichprobenmenge ist jetzt im freien Bestand.

9. Schließen Sie den zweiten Modus.

**Kommissionierwellen-unterstützte Auslieferung und Transport**

# <span id="page-28-0"></span>**Kommissionierwellen-unterstützte Auslieferung und Transport**

Die Versandstelle 1001 des IDES Werkes Hamburg bearbeitet Auslieferungen aus dem Zentrallager. Warenbewegungen und Bestandsverwaltung in diesem Zentrallager werden durch das Lagerverwaltungssystem (WM – Warehouse Management) unterstützt.

Die Versandstelle ist zuständig für die Auslieferung von Waren an Inlandkunden aus dem Bereich Handel. Mit diesen Kunden ist vereinbart, daß die Ware binnen 24 Stunden angeliefert wird, sofern die Bestellung bis 12 Uhr des laufenden Tages eingetroffen ist.

Die Kommissionierung im Zentrallager wird durch Kommissionierwellen geplant und unterstützt.

Innerhalb der weiteren Logistikkette werden Lieferungen zu einem ausgehenden Transport zusammengestellt.

## **Ablauf**

Die Daten zu diesem Prozeß finden Sie unter **[2]** [Seite [30\].](#page-29-0)

- 1. Ausgangssituation herstellen (1) [Seite [31\]](#page-30-0)
- 2. Kundenaufträge anlegen [Seite [32\]](#page-31-0)
- 3. Auslieferungen anlegen [Seite [35\]](#page-34-0)
- 4. Kommissionierwellen bilden [Seite [36\]](#page-35-0)
- 5. Kommissionierung durchführen [Seite [38\]](#page-37-0)
- 6. Transport anlegen und abfertigen [Seite [41\]](#page-40-0)
- 7. Ausgangssituation herstellen (2) [Seite [43\]](#page-42-0)

### **Daten für dieses Beispiel**

# <span id="page-29-0"></span>**Daten für dieses Beispiel**

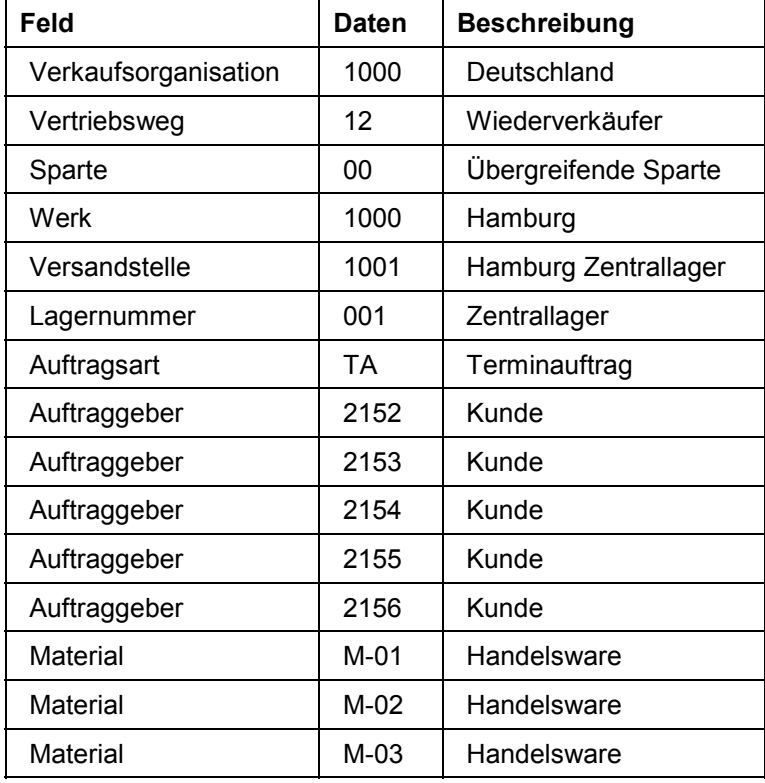

#### **Ausgangssituation herstellen (1)**

# <span id="page-30-0"></span>**Ausgangssituation herstellen (1)**

### **Verwendung**

Sie starten einen CATT, mit dessen Hilfe die für den Prozeß benötigten Materialbestände zugebucht werden.

Falls Sie die IDES-Prozesse *Anlieferung* und *Auslieferung* unmittelbar aufeinander folgen lassen, starten Sie den CATT nicht, da die für die Auslieferung erforderlichen Bestände bereits vorhanden sind. Fahren Sie mit dem Punkt *Kundenaufträge anlegen* fort.

### **Vorgehensweise**

1. Rufen Sie die Transaktion folgendermaßen auf:

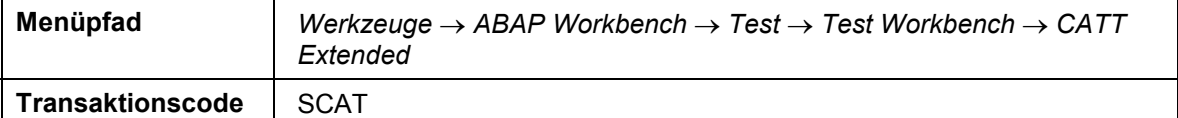

2. Nehmen Sie folgende Eingabe vor:

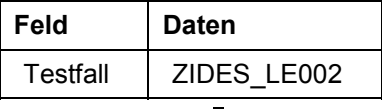

- 3. Wählen Sie  $\ddot{P}$ .
- 4. Markieren Sie folgende Optionen:

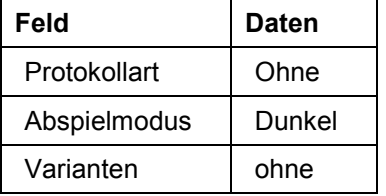

- 5. Wählen Sie  $\ddot{P}$ .
- 6. Wählen Sie  $\mathbf{\hat{Q}}$

# <span id="page-31-0"></span>**Kundenaufträge anlegen**

### **Verwendung**

In der Rolle eines Mitarbeiters oder Mitarbeiterin in der Auftragsbearbeitung erfassen Sie Kundenaufträge.

Um unabhängig von der Uhrzeit, zu der ein IDES-Benutzer den Prozeß durchspielt, immer die gleiche Ausgangssituation herzustellen, legen Sie die Aufträge um einen Tag "versetzt" an. Die Aufträge mit dem aktuellen Datum als Wunschtermin repräsentieren die Aufträge des Vortages und die mit dem nächsten Tag als Wunschtermin stellen in diesem Prozeß die Aufträge des aktuellen Tages dar.

### **Vorgehensweise**

38. Rufen Sie die Transaktion folgendermaßen auf:

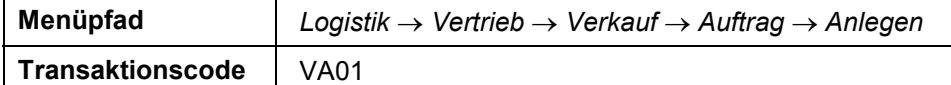

39. Nehmen Sie folgende Eingaben vor:

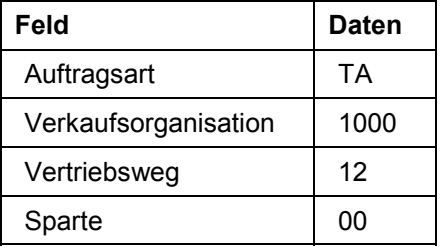

40. Wählen Sie  $\mathcal{Q}_1$ 

41. Nehmen Sie folgende Eingaben vor:

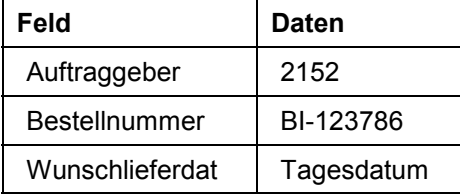

- 42. Wählen Sie  $\mathcal{Q}_1$
- 43. Wählen Sie im Dialogfenster .
- 44. Wählen Sie  $\mathbf{E}$ .
- 45. Im Fenster *Positionen vorschlagen* wählen Sie *Vorschlag mit Menge*.
- 46. Wählen Sie  $\blacksquare$ .

Das System vergibt eine Terminauftragsnummer. Notieren Sie diese Nummer.

47. Nehmen Sie folgende Eingaben vor:

#### **Kundenaufträge anlegen**

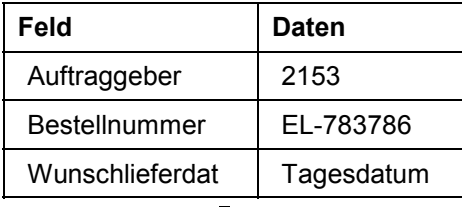

48. Wählen Sie

- 49. Wählen Sie im Dialogfenster .
- 50. Wählen Sie
- 51. Im Dialogfenster *Positionen vorschlagen* wählen Sie *Vorschlag mit Menge*.
- 52. Wählen Sie  $\mathbf{E}$ .

Das System vergibt eine Terminauftragsnummer. Notieren Sie diese Nummer.

53. Nehmen Sie folgende Eingaben vor:

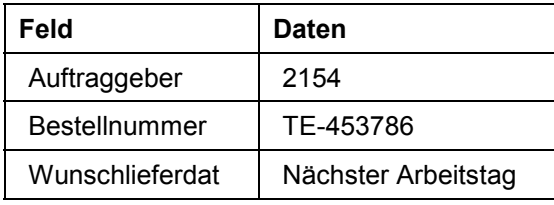

- 54. Wählen Sie  $\mathcal{C}$ .
- 55. Wählen Sie im Dialogfenster  $\mathscr{V}.$
- 56. Wählen Sie
- 57. Im Dialogfenster *Positionen vorschlagen* wählen Sie *Vorschlag mit Menge*.
- 58. Wählen Sie  $\blacksquare$ .

Das System vergibt eine Terminauftragsnummer. Notieren Sie diese Nummer.

59. Auf dem Bild *Terminauftrag anlegen: Übersicht* nehmen Sie folgende Eingaben vor:

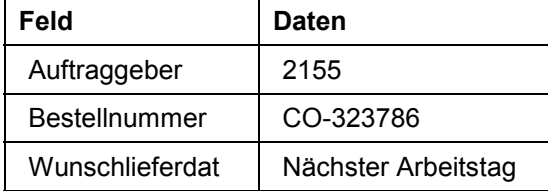

60. Wählen Sie  $\mathcal{Q}_1$ 

- 61. Wählen Sie im Dialogfenster .
- 62. Wählen Sie  $\mathbf{E}$ .
- 63. Im Dialogfenster *Positionen vorschlagen* wählen Sie *Vorschlag mit Menge*.
- 64. Wählen Sie  $\blacksquare$ .

Das System vergibt eine Terminauftragsnummer. Notieren Sie diese Nummer.

### **Kundenaufträge anlegen**

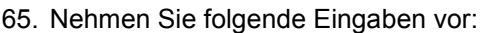

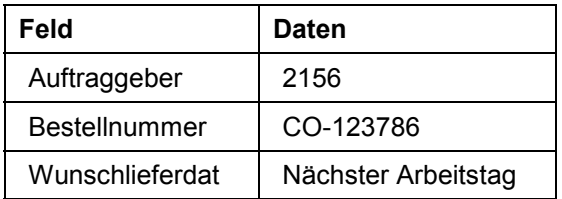

66. Wählen Sie  $\mathcal{C}$ .

67. Wählen Sie im Dialogfenster  $\mathcal{V}$ .

- 68. Wählen Sie 2.
- 69. Im Dialogfenster *Positionen vorschlagen* wählen Sie *Vorschlag mit Menge*.
- 70. Wählen Sie  $\blacksquare$ .

Das System vergibt eine Terminauftragsnummer. Notieren Sie diese Nummer.

71. Wählen Sie  $\mathbf{\widehat{Q}}$ .

# <span id="page-34-0"></span>**Auslieferungen anlegen**

### **Verwendung**

Sie legen für die soeben angelegten Kundenaufträge Lieferungen an.

### **Vorgehensweise**

72. Rufen Sie die Transaktion folgendermaßen auf:

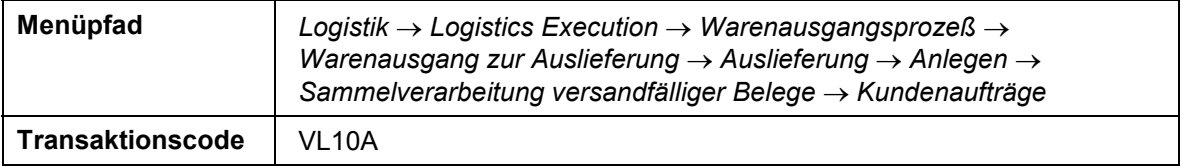

73. Wählen Sie die Registerkarte *Allgemeine Daten*.

74. Nehmen Sie folgende Eingaben vor:

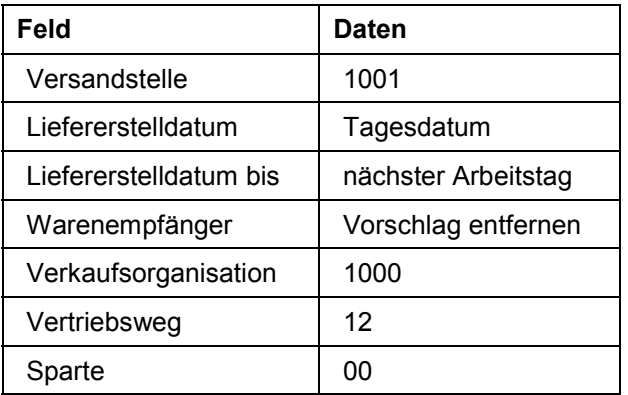

75. Wählen Sie die Registerkarte *Kundenaufträge*.

76. Nehmen Sie folgende Eingaben vor:

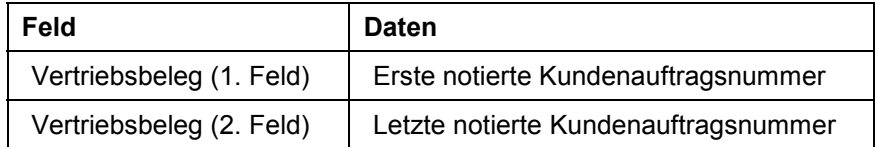

77. Wählen Sie  $\Phi$ .

78. Wählen Sie ...

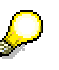

Falls sich außer den notierten Kundenaufträgen weitere Aufträge in dieser Liste befinden, nehmen Sie die Markierung für diese Aufträge zurück.

- 79. Wählen Sie *Hintergrund.*
- 80. Wählen Sie  $\mathbf{\Omega}$ .

#### **Kommissionierwellen bilden**

# <span id="page-35-0"></span>**Kommissionierwellen bilden**

### **Verwendung**

Sie übernehmen die Rollen eines Mitarbeiters im Zentrallager des Werkes Hamburg. Für das Zentrallager gelten bestimmte Rahmenbedingungen:

Die Arbeitszeit von 7 bis 17 Uhr ist hinsichtlich der Kommissionierung in vier Zeitscheiben unterteilt:

7 bis 8 Uhr

In diesen zeitlichen Korridor fallen unbearbeitete Lieferungen des Vortages.

 $\bullet$  8 bis 12 Uhr:

In dieses zeitliche Intervall fallen Lieferungen für Aufträge, die bis 12 Uhr eingetroffen sind.

12 bis 17 Uhr:

Diese Zeitscheibe beinhaltet Lieferungen für Aufträge, die nach 12 Uhr eingetroffen sind.

Sie verschaffen sich im folgenden einen Überblick, welche Lieferungen sich in den unterschiedlichen Zeitscheiben befinden und bearbeitet werden müssen. Anschließend fassen Sie die Lieferungen zu Kommissionierwellen zusammen. Diese Kommissionierwellen sind Arbeitspakete für die weitere Warendistribution.

### **Vorgehensweise**

81. Rufen Sie die Transaktion folgendermaßen auf:

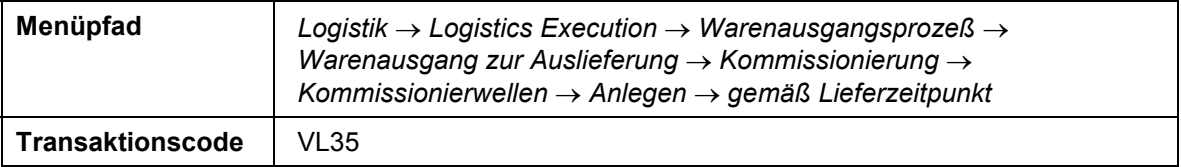

82. Nehmen Sie folgende Eingaben vor:

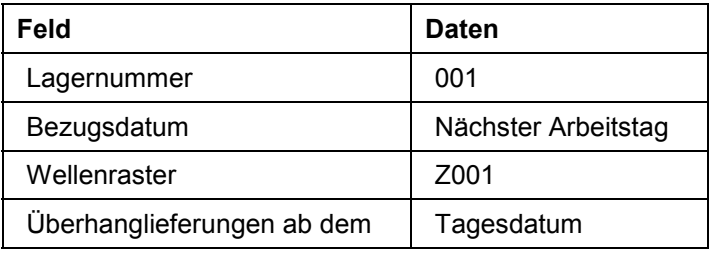

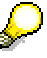

Die oben gemachten Erläuterungen zu den Zeitscheiben machen deutlich, daß die Zuordnung einer Lieferung zu einer Zeitscheibe u.a. davon abhängt, zu welcher Uhrzeit der zugehörige Auftrag am aktuellen Tag erfaßt worden ist. Da einerseits die Uhrzeit, an dem der vorliegende Prozeß von einem IDES Benutzer ausgeführt wird, zufällig ist und andererseits die Ausgangsituation für diesen Prozeß immer gleich sein sollte, führen Sie die nachfolgenden Aktionen für Lieferungen durch, deren Termine um einen Arbeitstag in die Zukunft versetzt sind. Die textlichen

#### **Kommissionierwellen bilden**

Erläuterungen beschreiben den Prozeß aber so, als ob es sich um Lieferungen handelt, die am aktuellen Tag zu bearbeitet sind bzw. vom Vortag stammen.

83. Wählen Sie  $\mathbb{G}$ .

Es werden zwei geplante Kommissionierwellen angezeigt.

- 84. Wählen Sie *Einstellungen Anzeigevariante Auswählen.*
- 85. Positionieren Sie im Dialogfenster den Cursor auf die Zeile zur Anzeigevariante *IDES-001* und wählen *Übernehmen.*

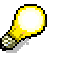

Die ausgewählte Anzeigevariante weist das maximale Gewicht der Kommissionierwelle und das Gewicht der zugeordneten Lieferungen an. Da die Liste der zu kommissionierenden Lieferungen stündlich überprüft wird, ist das maximale Gewicht der Wellen nach diesem Takt ausgerichtet.

86. Positionieren Sie den Cursor auf die Zeile zur zweiten geplanten Kommissionierwelle und wählen Sie **Leiden sollte der Welle zugeordneten Lieferungen aufgelistet werden.** 

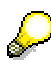

Die Lieferungen der ersten Kommissionierwelle haben den Status *Stop.* Es handelt sich um unbearbeitete Lieferungen des vorhergehenden Arbeitstages. Sie werden der ersten Welle des aktuellen Tages zugeordnet.

Die Ampel der zweiten Kommissionierwelle steht auf Rot. Dieses Rotsignal weist Sie darauf hin, daß die Kapazitätsschranke dieser Welle überschritten ist. Die Kapazitätsschranke ist mit der dritten Lieferung dieser Welle überschritten (siehe Rotlicht für diese Lieferung).

Da die Kapazitätsgrenze der ersten Kommissionierwelle noch nicht ausgeschöpft ist, verschieben Sie mit den folgenden Schritten eine Lieferung aus der zweiten Welle in die erste Welle.

87. Stellen Sie den Cursor auf die Zeile zur dritten Lieferung in der zweiten Welle.

Diese Zeile wird farblich hervorgehoben.

88. Stellen Sie den Cursor auf die Zeile zur ersten Kommissionierwelle und betätigen Sie die linke Maustaste.

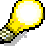

Die hervorgehobene Lieferung ist in die erste Kommissionierwelle verschoben worden.

89. Wählen Sie **...** 

Das System meldet, daß die Kommissionierwellen als Gruppen gesichert worden sind.

- 90. Notieren Sie die zwei vergebenen Gruppennummern.
- 91. Wählen Sie  $\mathbf{G}$

#### **Kommissionierung durchführen**

# <span id="page-37-0"></span>**Kommissionierung durchführen**

### **Verwendung**

Sie überwachen den Verarbeitungszustand der gebildeten Kommissionierwellen mit einem Monitor. Aus dem Monitor stoßen Sie eine 2-stufige Kommissionierung für eine der Wellen an. Bei der 2-stufigen Kommissionierung gliedert sich der Kommissioniervorgang in zwei getrennte Schritte auf. Im ersten Schritt wird die Gesamtmenge der benötigten Materialien aus dem Lager entnommen und zu einem Zwischenlagerbereich gebracht (Entnahme). Im zweiten Schritt werden die entnommenen Mengen auf die einzelnen Lieferungen aufgeteilt und an die entsprechende Warenausgangszone verteilt (Aufteilung).

### **Vorgehensweise**

92. Rufen Sie die Transaktion folgendermaßen auf:

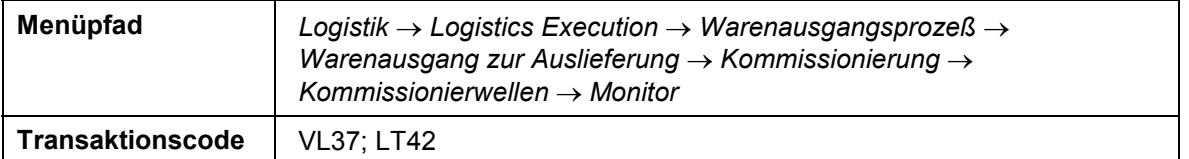

93. Nehmen Sie folgende Eingaben vor:

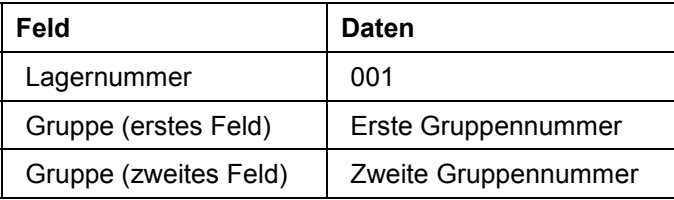

94. Wählen Sie  $\mathbb{G}$ 

- 95. Wählen Sie *Einstellungen Anzeigevariante Auswählen.*
- 96. Positionieren Sie den Cursor auf die Zeile zur Variante */IDES-001* und wählen *Übernehmen.*
- 97. Stellen Sie den Cursor auf das Symbol + in der ersten Zeile und betätigen Sie die linke Maustaste, so daß die zugehörigen Lieferungen zusätzlich aufgelistet werden.

Der Verarbeitungszustand der Kommissionierwellen wird über eine Reihe von Statusfeldern ausgewiesen. Die Liste ist zweistufig. Die obere Stufe stellt die Kommissionierwelle und die untere Stufe die zugehörigen Lieferungen dar.

- 98. Markieren Sie die erste Gruppe und wählen Sie *Folgeverarbeitung 2-stufige Kommi*. *Analyse Analyse 2-Stufigkeit.*
- 99. Wählen Sie unter Beibehaltung der vom System vorgeschlagenen Eingaben  $\mathbb{C}$ .
- 100. Stellen Sie den Cursor auf die Zeile zur *Entnahme* und wählen Sie *Erstellen TAs.*
- 101. Wählen Sie unter Beibehaltung der vom System vorgeschlagenen Eingaben

#### **Kommissionierung durchführen**

Die Entnahme unterliegt einer Quittierungspflicht. Durch den nachfolgenden Quittierungsvorgang teilen Sie dem System mit, daß der Transportauftrag bearbeitet wurde und die Waren an ihrem Bestimmungort eingetroffen sind.

102. Stellen Sie den Cursor auf die Zeile zur *Entnahme* und wählen *Springen Quittieren TAs.*

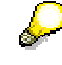

Sie erkennen, daß der Transportauftrag aus mehreren Position besteht. Die Anzahl der Positionen hängt davon ab, wieviel Lagerplätze das System benötigt, um die im Transportauftrag angeforderte Menge bereitzustellen. Eine Transportauftragsposition enthält zwei oder drei Unterabschnitte, die die Richtung der Bestandsbewegung angeben. Für jede Position wird ein Vonlagerplatz und ein Nachlagerplatz angegeben. Aufgrund der Auslagerungssteuerung des Hochregallagers (Lagertyp 001) wird vom Vonlagerplatz immer eine gesamte Palette ausgelagert. Falls eine Restmenge übrigbleibt, wird zusätzlich der Rücklagerplatz angegeben. Für den Lagertyp 001 ist gesteuert, daß die Restmenge auf den Vonlagerplatz zurückgebracht wird.

- 103. Wählen Sie *Rest*.
- 104. Wählen Sie  $\bullet$ .
- 105. Wählen Sie *Daten*.
- 106. Stellen Sie den Cursor auf die Zeile zur *Entnahme* und wählen Sie .

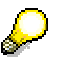

Der Vorgang der Entnahme ist abgeschlossen. Die für die Lieferungen der Kommissionierwelle benötigten Materialmengen befinden sich nun in dem Zwischenlagerbereich, von dem aus die Aufteilung auf die verschiedenen Lieferungen erfolgt.

Diesen zweiten Schritt der 2-stufigen Kommissionierung führen Sie nun durch.

- 107. Positionieren Sie den Cursor auf die Zeile zur Aufteilung und wählen Sie *Erstellen TAs.*
- 108. Nehmen Sie folgende Eingaben vor:

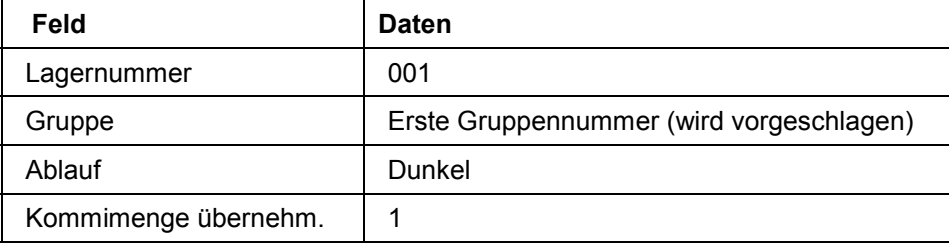

- 109. Wählen Sie *Sammelgang starten.*
- 110. Wählen Sie  $\Box$
- 111. Wählen Sie zweimal
- 112. Wählen Sie im Dialogfenster *Ja*.

#### **Kommissionierung durchführen**

- 113. Wählen Sie *Daten.*
- 114. Positionieren Sie den Cursor auf die Zeile zur Aufteilung und wählen Sie

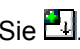

Der Vorgang der Aufteilung ist abgeschlossen. Die für die Lieferungen der Kommissionierwelle benötigten Materialmengen sind auf die Lieferungen aufgeteilt worden und befinden sich nun in der Warenausgangszone. Die aktuelle Systemeinstellung legt fest, daß die Positionen der bei der Aufteilung erzeugten Transportaufträge nicht quittierungspflichtig sind. Ein expliziter Quittierungsvorgang ist somit nicht erforderlich.

115. Positionieren Sie den Cursor auf die Zeile zur Aufteilung und wählen Sie *Anzeigen TAs.*

Sie erkennen, daß für die drei Lieferungen der Kommissionierwelle je ein Transportauftrag erzeugt worden ist (siehe *TA-Nummer*).

116. Stellen Sie den Cursor auf die erste Position des ersten Transportauftrages und wählen  $\text{Sie}$   $\mathscr{C}$ .

Es wird der Bezug zu der Lieferung angegeben (siehe *Vertriebsbeleg*). Der Transport erfolgt von dem Zwischenlagerbereich (Lagertyp 200) nach der Versandzone für Lieferung (Lagertyp 916).

- 117. Wählen Sie C, bis Sie auf das Bild *Kommissionierwellenmonitor: Liste* gelangen.
- 118. Wählen Sie  $\blacksquare$

Sie erkennen, daß der Status der WM-Aktivitäten für die bearbeitete Gruppe abgeschlossen ist.

119. Verlassen Sie nicht das Bild.

#### **Transport anlegen und abfertigen**

# <span id="page-40-0"></span>**Transport anlegen und abfertigen**

### **Verwendung**

Sie stellen einen Transport zusammen. Nach der Transportdisposition fertigen Sie den Transport ab. Mit der Abfertigung des Transportes wird automatisch vom System für die Lieferungen, die sich in dem Transport befinden, der Warenausgang gebucht und die Faktura erstellt.

### **Vorgehensweise**

- 1. Markieren Sie die eben bearbeitete Gruppennummer und wählen Sie *Folgeverarbeitung Transport Transp.Sammellverarbeitung.*
- 2. Wählen Sie  $\mathbf{E}$ .
- 3. Stellen Sie den Cursor auf die Zeile zum Variantennamen 0003-01-A und wählen

Es wird im Block *Lieferungen selektieren* die Selektionsvariante 1001 angezeigt.

- 4. Wählen Sie in diesem Block *Pflegen.*
- 5. Verschieben Sie den Bildausschnitt mit Hilfe der horizontalen Blätterleiste, bis der Block *Bezug auf* angezeigt wird.
- 6. Nehmen Sie in diesem Block folgende Eingabe vor:

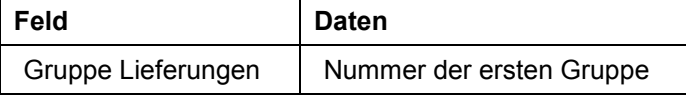

- 7. Wählen Sie  $\blacksquare$
- 8. Wählen Sie **C**
- 9. Wählen Sie <sup>(1)</sup>.

Es werden die Ergebnisse des Sammellaufes ausgewiesen.

- 10. Wählen Sie , bis Sie auf das Bild *Kommissionierwellenmonitor: Liste* gelangen.
- 11. Markieren Sie die erste Gruppennummer und wählen Sie *Folgeverarbeitung Transport Transp.Liste: Dispo.*
- 12. Wählen Sie  $\mathbb{D}$ .
- 13. Markieren Sie die Zeile zum erstellten Transport und wählen Sie ...
- 14. Wählen Sie die Registerkarte *Termine.*
- 15. Wählen Sie *Disposition.*

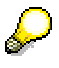

Sobald das Kennzeichen *Disposition* für den Transport gesetzt worden ist, können keine weiteren Lieferungen in den Transport aufgenommen werden. Ferner erfolgte aufgrund dieses Kennzeichens eine Streckenermittlung, deren Ergebnis Sie sich im nächsten Schritt anzeigen lassen.

16. Wählen Sie die Registerkarte *Abschnitte.*

#### **Transport anlegen und abfertigen**

- 17. Wählen Sie die Registerkarte *Termine*.
- 18. Wählen Sie *Abfertigung.*

Mit dem Setzten des Kennzeichens *Abgefertigt* werden Aktivitäten wie Wiegen und Laden abgeschlossen. Die Steuerung der Transportart bewirkt, daß die Warenausgangsbuchung und die Fakturierung automatisch erfolgt, sobald das Abfertigungskennzeichen gesetzt worden ist.

- 19. Wählen Sie *.*
- 20. Wählen Sie bis Sie auf das Bild *Kommissionierwellenmonitor: Liste* gelangen.
- 21. Wählen Sie

Sie erkennen, daß die Bearbeitung der Gruppe in jeder Hinsicht abgeschlossen ist.

22. Wählen Sie is Sie auf den Übersichtsbaum gelangen.

#### **Ausgangssituation herstellen (2)**

# <span id="page-42-0"></span>**Ausgangssituation herstellen (2)**

### **Verwendung**

Die Lieferungen der zweiten Kommissionierwelle sind in diesem Prozeß nicht bearbeitet worden. Um zu vermeiden, daß die Platzkapazität im Lager bei wiederholtem Durchspielen des Prozesses überschritten wird, buchen Sie in diesem abschließenden Schritt den Warenausgang für die Lieferungen der zweiten Kommissionierwelle.

### **Vorgehensweise**

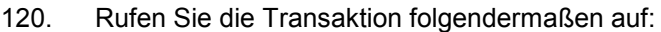

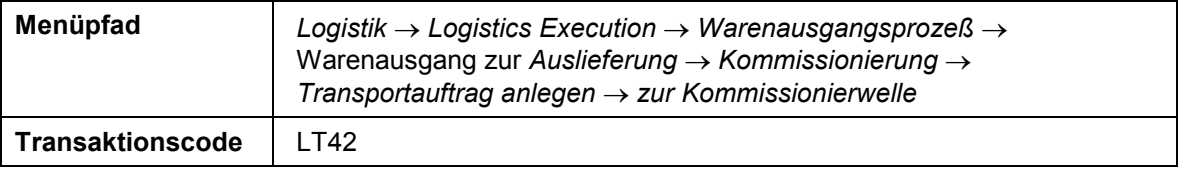

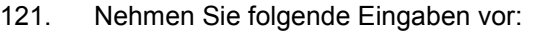

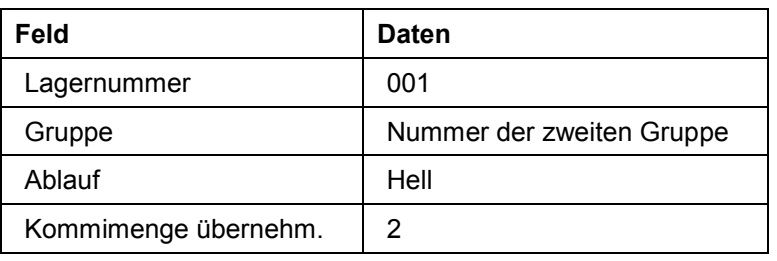

122. Wählen Sie *Sammelgang starten*.

123. Der Transportauftrag für die erste Lieferung der Gruppe wird ausgewiesen.

- 124. Wählen Sie **...**
- 125. Der Transportauftrag für die zweite Lieferung der Gruppe wird ausgewiesen.
- 126. Wählen Sie  $\blacksquare$
- 127. Wählen Sie  $\bullet$ .
- 128. Wählenn Sie im Dialogfenster *Ja.*
- 129. Wählen Sie  $\mathbf{Q}$ .

#### **Wareneingang in einem dezentralen Lager**

# <span id="page-43-0"></span>**Wareneingang in einem dezentralen Lager**

### **Einsatzmöglichkeiten**

Im Werk Dallas der IDES Corp. werden die Lagerbestände in einem dezentralen Lagerverwaltungssystem verwaltet. Da es sich bei dem Werk in Dallas um ein Auslieferungswerk mit einem angeschlossenen Verteilzentrum handelt, erfolgen alle Bestandseingänge als Wareneingänge zu Bestellungen bei einem externen Lieferanten.

In diesem Beispiel legen Sie eine Bestellung über Handelswaren an und bearbeiten den Wareneingang von der Erstellung der Anlieferung über das Einlagern der Materialien im Lagerverwaltungssystem bis zum Wareneingang in der Bestandsführung. Das Lagerverwaltungssystem befindet sich dabei in einem anderen logischen System, da das Verteilzentrum unabhängig von den Prozessen im zentralen System arbeiten soll. Die Funktionalität wird damit aufgeteilt: Während Prozesse im Rechnungswesen, Einkauf, Bestandsführung oder Verkauf im zentralen System (Enterprise Resource Planning System, ERP) ablaufen, findet die konkrete physische Abwicklung des Einlagerns in das Lagerverwaltungssystem statt. Dieses Lagerverwaltungssystem (Warehouse Management System, WMS) befindet sich auf einem eigenen, dezentralen System, das über ALE mit dem zentralen System kommuniziert. Der Lagerkomplex Dallas ist als ein solches dezentrales Lager eingerichtet.

Sie werden in diesem Beispiel sowohl im zentralen als auch im dezentralen System arbeiten und zwischen ERP und WMS wechseln.

Weitere Informationen zu diesem Prozeß finden Sie unter [1] [Seite [45\]](#page-44-0).

### **Ablauf**

Die Daten zu diesem Prozeß finden Sie unter 2 [Seite [47\].](#page-46-0)

- 1. Bestellung anlegen [Seite [48\]](#page-47-0)
- 2. Anlieferung im zentralen System anlegen [Seite [50](#page-49-0)]
- 3. Anlieferung im dezentralen Lager bearbeiten [Seite [51](#page-50-0)]
- 4. Anlieferung im zentralen System überprüfen [Seite [53\]](#page-52-0)

#### **Zusatzinformationen zu diesem Beispiel**

# <span id="page-44-0"></span>**Zusatzinformationen zu diesem Beispiel**

Die nachfolgenden Erläuterungen richten sich an IDES-Benutzer mit Vorkenntnissen in den Bereichen Lagerverwaltung (WM) und ALE.

Im Werk Dallas ist der Lagerort 0095 als dezentrales Lager verwaltet. Dies wird durch die Zuordnung der Werk - Lagerort - Kombination zu der Lagernummer 005 bestimmt, die im Customizing festgelegt wird. Das Customizing der dezentralen Lagerverwaltung finden Sie im IMG unter: *Logistics Execution Integration dezentrales WMS.* Dort werden die Einstellung für die Zentrale Abwicklung und für die Dezentrale Abwicklung vorgenommen.

In diesem Beispiel ist das Lager ein Verteilzentrum für Handelswaren. Im Werk Dallas werden PCs und Zubehör über Bestellungen beschafft und im WM-verwalteten Lagerkomplex eingelagert. Dieser Lagerkomplex soll aufgrund einer permanenten Verfügbarkeit und größtmöglicher Unabhängigkeit der Lagerprozesse auf einem separaten System verwaltet werden. Prozesse der Bestandsführung, Finanzbuchhaltung und Controlling laufen im zentralen SAP R/3-System ab. Davon getrennt sind die physischen Lagerprozesse wie das Erstellen von Transportaufträgen für die Einlagerung, das Kommissionieren von Auslieferungen oder die Planung und Überwachung von Lagerbewegungen. Die Lagerprozesse laufen ihrerseits ebenfalls auf einem SAP R/3-System in der Lagerverwaltung ab. Die beiden Systeme werden durch unterschiedliche logische Systeme dargestellt.

Durch die Trennung der Funktionen müssen auch Stamm- und Bewegungsdaten aufgeteilt werden. Informationen über die Bewertung von Materialien sind im dezentralen Warehouse Management System (WMS) nicht relevant. Die Grunddaten eines Materials müssen in beiden identisch sein, die lagerverwaltungsspezifischen Materialdaten hingegen sind nur im WMS von Bedeutung. Die Verteilung der Materialstammdaten zwischen zentralem ERP und dezentralem WMS erfolgt daher über einen um die für das WMS nicht relevanten Felder reduzierten Nachrichtentyp MATMAS\_WMS. Bewegungsdaten, wie die Anlieferung eines Lieferanten, müssen in beiden Systemen vorhanden sein. Im ERP wird eine Anlieferung zur Bestellung erzeugt. Diese Anlieferung beinhaltet Informationen für die Einlagerung und wird deshalb an das WMS verteilt. In der Lagerverwaltung wird ein Transportauftrag für die Einlagerung erstellt.

Die PCs werden in ein Blocklager eingelagert, Monitore in ein Hochregallager. Aus diesem Grund hat das Material M-01 ein Ein- und Auslagertypkennzeichen im Materialstamm, das die Einlagerung in den Lagertyp 004 (Blocklager) steuert. Nach der Erstellung des Transportauftrages wird der physische Transport durchgeführt und anschließend durch die Quittierung des Transportauftrages dem Lagerverwaltungssystem zurückgemeldet. Erst nach Abschluß der physischen Einlagerung auf den jeweiligen Lagerplätzen wird der Wareneingang für die Anlieferung gebucht. Diese Rückmeldung des Wareneingangs wird vom WMS an den ERP verteilt und dort wird der Wareneingang in der Bestandsführung gebucht.

Die Kommunikation zwischen den logischen Systemen wird durch das Verteilungsmodell WMS definiert. Sie finden das Verteilungsmodell im IMG unter *Logistics Execution Integration dezentrales WMS Zentrale Abwicklung Verteilung Verteilungsmodell generieren.* Auch im Customizing des ALE finden Sie dieses Verteilungsmodell.

Das Vorgehen zur Einrichtung eines dezentralen Lagers läßt sich in folgende Schritte aufteilen:

1. Legen Sie im zentralen System eine Lagernummer an (Achtung: nicht kopieren) und aktivieren Sie diese für die dezentrale Abwicklung. Diese Lagernummer wird im ERP nicht verwendet, sondern dient lediglich der Zuordnung einer Lieferung zur dezentralen Abwicklung.

#### **Zusatzinformationen zu diesem Beispiel**

- 2. Legen Sie im dezentralen System die Lagernummer an und richten Sie die Prozesse der Lagerverwaltung ein.
- 3. Definieren Sie die Schnittstelle der Lagerverwaltung zur Bestandsführung.
- 4. Definieren Sie die notwendigen Nachrichtentypen (z.B. die reduzierten Nachrichten für den Materialstamm).
- 5. Generieren Sie das Verteilungsmodell im zentralen System.
- 6. Generieren Sie die Partnervereinbarungen im zentralen System.
- 7. Verteilen Sie das Verteilungsmodell an das dezentrale System.
- 8. Generieren Sie die Partnervereinbarungen im dezentralen System.
- 9. Definieren Sie den Nummernkreis für den Lagerbeleg im dezentralen System und ordnen Sie ihn zu.
- 10. Aktivieren Sie den Verweis auf das ERP-System.
- 11. Definieren Sie die Umschlüsselung der Lieferarten zwischen ERP und WMS.
- 12. Definieren Sie die Bedarfstypen zum WMS.
- 13. Definieren Sie die Bestätigungssteuerung zum Anlegen von Anlieferungen.

### **Daten für dieses Beispiel**

# <span id="page-46-0"></span>**Daten für dieses Beispiel**

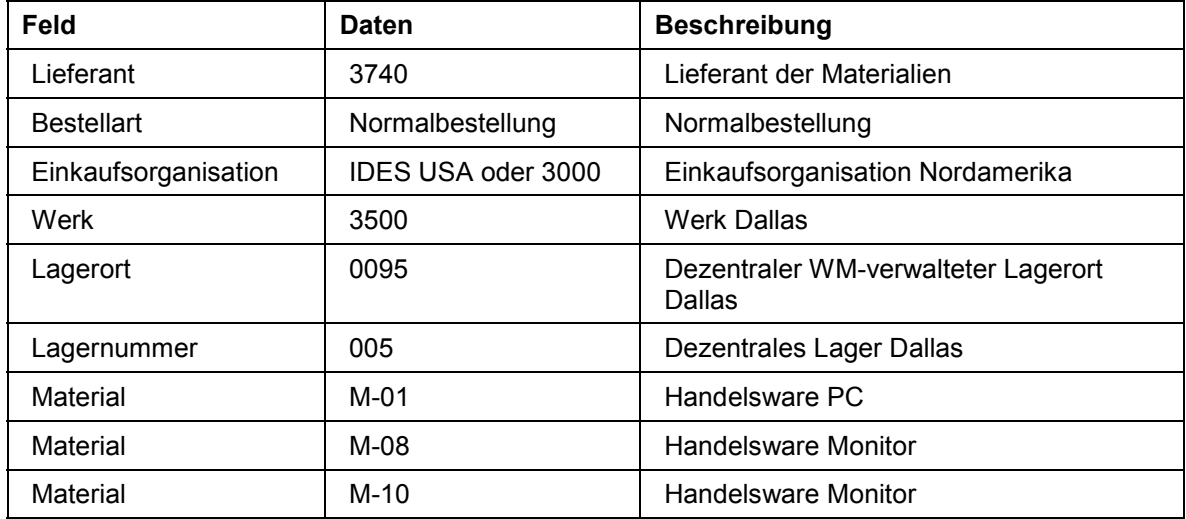

### **Bestellung anlegen**

# <span id="page-47-0"></span>**Bestellung anlegen**

### **Verwendung**

Zu Beginn des Prozesses legen Sie im zentralen System eine Bestellung über die Materialien an.

### **Vorgehensweise**

- 1. Melden Sie sich am zentralen System an (Mandant 800).
- 2. Rufen Sie die Transaktion folgendermaßen auf:

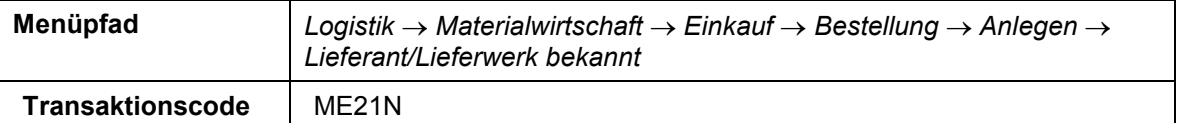

3. Nehmen Sie folgende Eingaben vor:

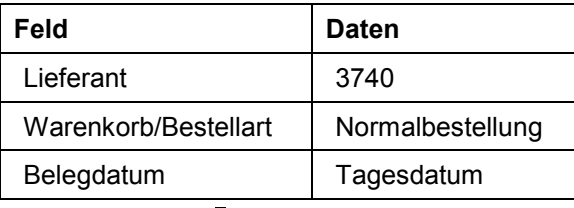

4. Wählen Sie  $\mathcal{Q}_1$ 

Falls ein Dialogfenster erscheint, wählen Sie *Neue Bestellung*.

Bestätigen Sie eventuelle Warnmeldungen mit

- 5. Wählen Sie die Registerkarte *Org. Daten*, falls Sie nicht automatisch vom System aufgerufen wird.
- 6. Nehmen Sie mit Hilfe der Werthilfetaste folgende Eingaben vor:

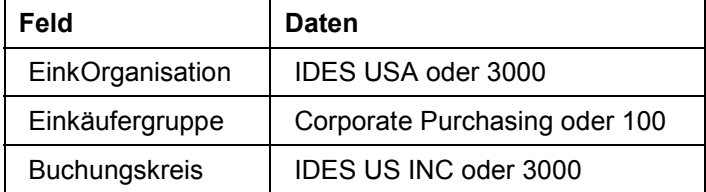

- 7. Wählen Sie *Positionsübersicht*.
- 8. Nehmen Sie folgende Eingaben vor:

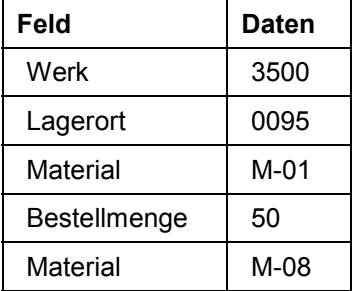

### **Bestellung anlegen**

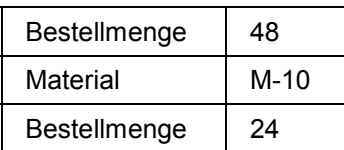

9. Wählen Sie  $\overline{\mathbf{B}}$ .

10. Notieren Sie sich die Bestellnummer.

11. Wählen Sie  $\mathbf{\hat{Q}}$ .

#### **Anlieferung im zentralen System anlegen**

# <span id="page-49-0"></span>**Anlieferung im zentralen System anlegen**

1. Rufen Sie die Transaktion folgendermaßen auf:

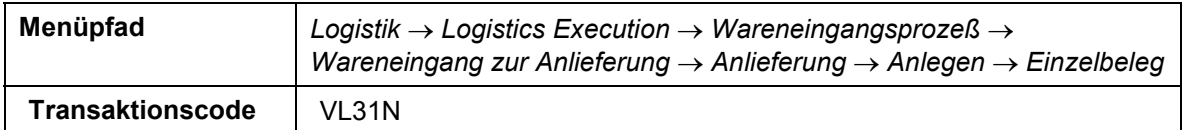

#### 2. Nehmen Sie folgende Eingaben vor:

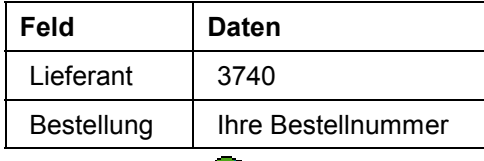

3. Wählen Sie ...

Überprüfen Sie die unterschiedlichen Status der Anlieferung.

4. Markieren Sie eine Position der Anlieferung und klicken Sie . Sie können den Einlagerstatus der Position erkennen.

Die Lagernummer, die dieser Anlieferung zugeordnet ist, ist das dezentrale Lager Dallas. Da es sich um ein dezentrales Lager handelt, ist der Einlagerungsstatus im zentralen System *Nicht einzulagern*.

- 5. Wählen Sie . Sie können den Verteilungsstatus der dezentralen Lagerabwicklung erkennen. Da die Lagernummer Dallas dezentral ist, ist diese Anlieferung relevant für die Verteilung und besitzt dementsprechend den Status *Relevant*.
- 6. Wählen Sie  $\mathbf{H}$ .

Nach dem Sichern wird die Anlieferung über ALE an das dezentrale System geschickt. Damit ändert sich der Status der Anlieferung im zentralen System. Überprüfen Sie den Status der Anlieferung.

- 7. Notieren Sie sich die Auslieferungsnummer.
- 8. Wählen Sie Anlieferung → Anzeigen und wählen Sie
- 9. Wählen Sie ist und überprüfen Sie den Verteilungsstatus der dezentralen Lagerabwicklung. Die Anlieferung ist nun an das dezentrale System verteilt worden und besitzt daher den Status *Verteilt*.
- 10. Wählen Sie  $\mathbf{Q}$ .

#### **Anlieferung im dezentralen Lager bearbeiten**

# <span id="page-50-0"></span>**Anlieferung im dezentralen Lager bearbeiten**

### **Verwendung**

Wechseln Sie nun in das dezentrale WMS (Mandant 812), um die eingehenden Materialien einzulagern. Erstellen Sie einen Transportauftrag zur Anlieferung und quittieren diesen nach der erfolgten Einlagerung auf den endgültigen Lagerplatz.

### **Vorgehensweise**

- 1. Melden Sie sich nun im dezentralen WMS (Mandant 812) mit dem User **WMS-User** und dem Passwort **WELCOME** an.
- 2. Rufen Sie die Transaktion folgendermaßen auf:

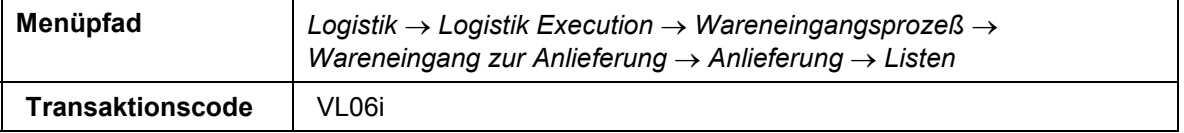

- 3. Wählen Sie zur Einlagerung.
- 4. Nehmen Sie folgende Eingaben vor:

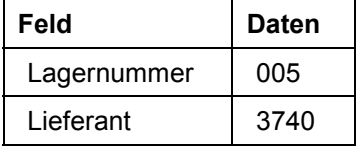

- 5. Wählen Sie  $\mathbb{G}$ .
- 6. Doppelklicken Sie auf Ihr Lieferung.
- 7. Markieren Sie eine Position und wählen Sie  $\mathbb Q$ , um sich den Status der Lieferung anzeigen zu lassen.

Da die Lieferung im dezentralen System nun relevant für die Einlagerung ist, besitzt Sie einen Einlagerungsstatus Einzulagern und einen Status der Warehouse Management Aktivitäten WM-TA erforderlich.

- 8. Wählen Sie zweimal  $\Box$ .
- 9. Markieren Sie Ihre Lieferung und wählen Sie *TA hell*.
- 10. Wählen Sie im Feld Ablauf *H Hell*.
- 11. Wählen Sie  $\mathcal{Q}_1$
- 12. Wählen Sie *Palettieren*, um die erste Position einzulagern.
- 13. Wählen Sie &. um sich die Nachlagerplätze der einzelnen Paletten anzeigen zu lassen. Bestätigen Sie jeweils die Warnung für die einzelnen Positionen mit ...
- 14. Wählen Sie *Gen. + Nächstes Material*, um die TA-Position für dieses Material anzulegen.
- 15. Wählen Sie *Gen. + Nächstes Material*, um die TA-Position für das nächste Material anzulegen.
- 16. Wählen Sie *Transportauftrag → Buchen*, um auch die restlichen TA-Positionen anzulegen.

#### **Anlieferung im dezentralen Lager bearbeiten**

- 17. Wählen Sie zweimal  $\bullet$ .
- 18. Wählen Sie *zur Quittierung*.
- 19. Nehmen Sie folgende Eingaben vor:

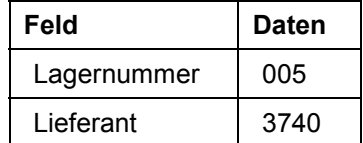

20. Wählen Sie  $\mathbb{Q}$ .

- 21. Selektieren Sie Ihre beiden Lieferungsnummern und wählen Sie t.
- 22. Bestätigen Sie das Dialogfenster mit .
- 23. Wählen Sie zweimal  $\mathbf{\mathbb{C}}$ .
- 24. Wählen Sie *zum Wareneingang*.
- 25. Nehmen Sie folgende Eingaben vor:

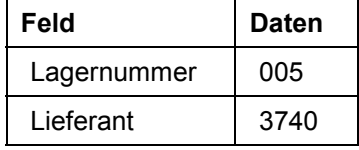

26. Wählen Sie  $\mathbb Q$ .

27. Markieren Sie Ihre Lieferung und wählen Sie *Wareneingang buchen*.

- 28. Bestätigen Sie das Dialogfenster mit ↓.
- 29. Wählen Sie  $\mathbf{Q}$ .

**Anlieferung im zentralen System überprüfen**

# <span id="page-52-0"></span>**Anlieferung im zentralen System überprüfen**

### **Verwendung**

Nach der Rückmeldung der erfolgten Einlagerung wird die Anlieferung in das zentrale System (Mandant 800) verteilt und dort mit den entsprechenden Mengen Wareneingang gebucht.

### **Vorgehensweise**

- 1. Melden Sie sich am zentralen System an (Mandant 800).
- 2. Rufen Sie die Transaktion folgendermaßen auf:

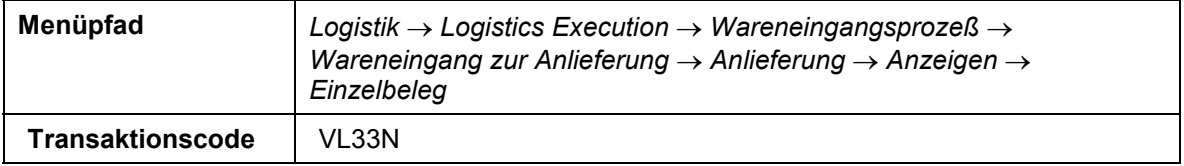

3. Geben Sie Ihre Anlieferungsnummer ein und wählen Sie  $\mathcal{G}$ .

Überprüfen Sie die unterschiedlichen Status der Anlieferung.

4. Markieren Sie eine Position der Anlieferung und wählen Sie  $\mathbb{Q}$ .

Sie können den Einlagerstatus der Position erkennen. Der Einlagerprozeß ist abgeschlossen, daher ergibt sich ein Warenbewegungsstatus *Erledigt*.

5. Wählen Sie  $\blacksquare$ .

Sie können den Verteilungsstatus der dezentralen Lagerabwicklung erkennen. Auch hier ergibt sich der Status für das dezentrale Lager *Quittiert*.

6. Wählen Sie  $\mathbf{\Theta}$ .

#### **Warenausgang zur Lieferung in einem dezentralen Lager**

# <span id="page-53-0"></span>**Warenausgang zur Lieferung in einem dezentralen Lager**

### **Einsatzmöglichkeiten**

Im Werk Dallas der IDES Corp. werden die Lagerbestände in einem dezentralen Lagerverwaltungssystem verwaltet. Da es sich bei dem Werk in Dallas um ein Auslieferungswerk mit einem angeschlossenen Verteilzentrum handelt, erfolgen alle Bestandseingänge als Wareneingänge zu Bestellungen bei einem externen Lieferanten.

In diesem Beispiel legen Sie eine Bestellung über Handelswaren an und bearbeiten den Wareneingang von der Erstellung der Anlieferung über das Einlagern der Materialien im Lagerverwaltungssystem bis zum Wareneingang in der Bestandsführung. Das Lagerverwaltungssystem befindet sich dabei in einem anderen logischen System, da das Verteilzentrum unabhängig von den Prozessen im zentralen System arbeiten soll. Die Funktionalität wird damit aufgeteilt: Während Prozesse im Rechnungswesen, Einkauf, Bestandsführung oder Verkauf im zentralen System (Enterprise Resource Planning System, ERP) ablaufen, findet die konkrete physische Abwicklung des Einlagerns in das Lagerverwaltungssystem statt. Dieses Lagerverwaltungssystem (Warehouse Management System, WMS) befindet sich auf einem eigenen, dezentralen System, das über ALE mit dem zentralen System kommuniziert. Der Lagerkomplex Dallas ist als ein solches dezentrales Lager eingerichtet.

Sie werden in diesem Beispiel sowohl im zentralen als auch im dezentralen System arbeiten und zwischen ERP und WMS wechseln.

Weitere Informationen über diesen Prozeß finden Sie unter 1 [Seite [55\]](#page-54-0).

### **Ablauf**

Die Daten zu diesem Prozeß finden Sie unter 1 [Seite [57\]](#page-56-0).

- 1. Kundenauftrag anlegen [Seite [58\]](#page-57-0)
- 2. Auslieferung im zentralen System anlegen [Seite [60\]](#page-59-0)
- 3. Auslieferung im dezentralen Lager anzeigen [Seite [61\]](#page-60-0)
- 4. Transportauftrag zur Auslieferung anlegen und quittieren [Seite [62\]](#page-61-0)
- 5. Warenausgang buchen [Seite [64\]](#page-63-0)
- 6. Auslieferung im zentralen System überprüfen [Seite [65](#page-64-0)]
- 7. Kundenauftrag fakturieren [Seite [66\]](#page-65-0)

#### **Zusatzinformationen zu diesem Beispiel**

## <span id="page-54-0"></span>**Zusatzinformationen zu diesem Beispiel**

Die nachfolgenden Erläuterungen richten sich an IDES-Benutzer mit Vorkenntnissen in den Bereichen Lagerverwaltung (WM) und ALE.

Im Werk Dallas ist der Lagerort 0095 als dezentrales Lager verwaltet. Dies wird durch die Zuordnung der Werk – Lagerort - Kombination zu der Lagernummer 005 bestimmt, die im Customizing festgelegt wird. Das Customizing der dezentralen Lagerverwaltung finden Sie im IMG unter: *Logistics Execution Integration dezentrales WMS.* Dort werden die Einstellung für die Zentrale und für die Dezentrale Abwicklung vorgenommen.

In diesem Beispiel ist das Lager ein Verteilzentrum für Handelswaren. Im Werk Dallas werden PCs und Zubehör ausgeliefert und im WM-verwalteten Lagerkomplex kommissioniert. Dieser Lagerkomplex soll aufgrund einer permanenten Verfügbarkeit und größtmöglicher Unabhängigkeit der Lagerprozesse auf einem separaten System verwaltet werden. Prozesse der Bestandsführung, Finanzbuchhaltung und Controlling laufen im zentralen SAP R/3-System ab. Davon getrennt sind die physischen Lagerprozesse wie das Erstellen von Transportaufträgen für die Einlagerung, das Kommissionieren von Auslieferungen oder die Planung und Überwachung von Lagerbewegungen. Die Lagerprozesse laufen ihrerseits ebenfalls auf einem SAP R/3- System in der Lagerverwaltung ab. Die beiden Systeme werden durch unterschiedliche logische Systeme dargestellt.

Durch die Trennung der Funktionen müssen auch Stamm- und Bewegungsdaten aufgeteilt werden. Informationen über die Bewertung von Materialien sind im dezentralen Warehouse Management System (WMS) nicht relevant, Grunddaten eines Materials müssen in beiden identisch sein, die lagerverwaltungsspezifischen Materialdaten hingegen sind nur im WMS von Bedeutung. Die Verteilung der Materialstammdaten zwischen zentralem ERP und dezentralem WMS erfolgt daher über einen um die für das WMS nicht relevanten Felder reduzierten Nachrichtentyp MATMAS\_WMS. Bewegungsdaten wie die Auslieferung an einen Kunden müssen in beiden Systemen vorhanden sein. Im ERP wird eine Auslieferung zum Kundenauftrag erzeugt. Diese Auslieferung beinhaltet Informationen für die Auslagerung und wird deshalb an das WMS verteilt. In der Lagerverwaltung wird ein Transportauftrag für die Auslagerung erstellt.

Die PCs werden in ein Blocklager gelagert, Monitore in einem Hochregallager. Aus diesem Grund hat das Material M-01 ein Ein- und Auslagertypkennzeichen im Materialstamm, das die Auslagerung aus dem Lagertyp 004 (Blocklager) steuert. Nach der Erstellung des Transportauftrages wird der physische Transport durchgeführt und anschließend durch die Quittierung des Transportauftrages dem Lagerverwaltungssystem zurückgemeldet. Erst nach Abschluß der physischen Auslagerung von den jeweiligen Lagerplätzen wird der Warenausgang für die Auslieferung gebucht. Diese Rückmeldung des Warenausgangs wird vom WMS an den ERP verteilt und dort wird der Warenausgang für die Lieferung in der Bestandsführung gebucht.

Die Kommunikation zwischen den logischen Systemen wird durch das Verteilungsmodell WMS definiert. Sie finden das Verteilungsmodell im IMG unter *Logistics Execution Integration dezentrales WMS → Zentrale Abwicklung → Verteilung → Verteilungsmodell generieren.* Auch im Customizing des ALE finden Sie dieses Verteilungsmodell.

Das Vorgehen zur Einrichtung eines dezentralen Lagers läßt sich in folgende Schritte aufteilen:

1. Legen Sie im zentralen System eine Lagernummer an (Achtung: nicht kopieren) und aktivieren Sie diese für die dezentrale Abwicklung. Diese Lagernummer wird im ERP nicht verwendet, sondern dient lediglich der Zuordnung einer Lieferung zur dezentralen Abwicklung.

#### **Zusatzinformationen zu diesem Beispiel**

- 2. Legen Sie im dezentralen System die Lagernummer an und richten Sie die Prozesse der Lagerverwaltung ein.
- 3. Definieren Sie die Schnittstelle der Lagerverwaltung zur Bestandsführung.
- 4. Definieren Sie die notwendigen Nachrichtentypen (z.B. die reduzierten Nachrichten für den Materialstamm).
- 5. Generieren Sie das Verteilungsmodell im zentralen System.
- 6. Generieren Sie die Partnervereinbarungen im zentralen System.
- 7. Verteilen Sie das Verteilungsmodell an das dezentrale System.
- 8. Generieren Sie die Partnervereinbarungen im dezentralen System.
- 9. Definieren Sie den Nummernkreis für den Lagerbeleg im dezentralen System und ordnen Sie ihn zu.
- 10. Aktivieren Sie den Verweis auf das ERP-System.
- 11. Definieren Sie die Umschlüsselung der Lieferarten zwischen ERP und WMS.
- 12. Definieren Sie die Bedarfstypen zum WMS.
- 13. Definieren Sie die Bestätigungssteuerung zum Anlegen von Anlieferungen.

### **Daten für diesem Beispiel**

# <span id="page-56-0"></span>**Daten für diesem Beispiel**

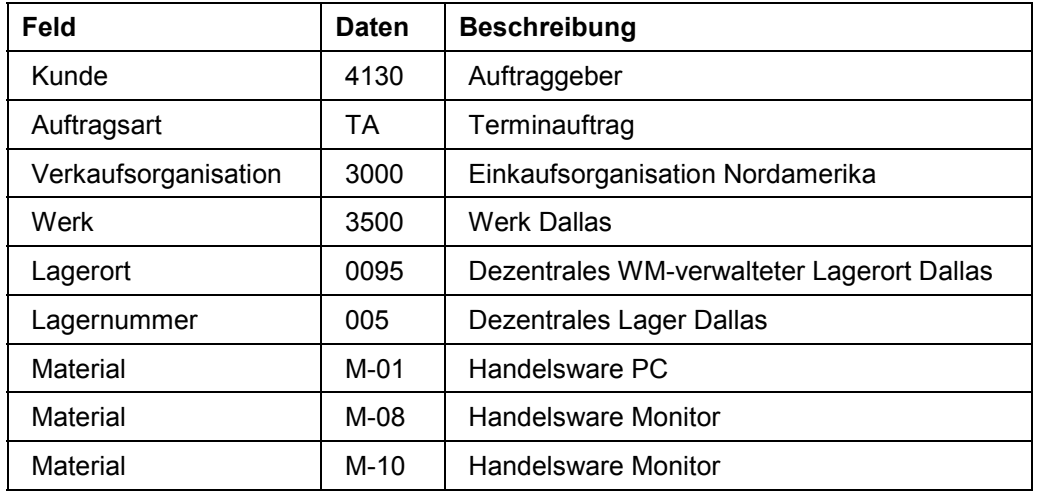

# <span id="page-57-0"></span>**Kundenauftrag anlegen**

### **Verwendung**

Zunächst legen Sie einen Kundenauftrag über verschiedene Materialien an.

### **Vorgehensweise**

- 1. Melden Sie sich am zentralen System an (Mandant 800).
- 2. Rufen Sie die Transaktion folgendermaßen auf:

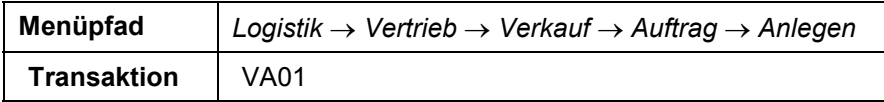

3. Nehmen Sie folgende Eingaben vor:

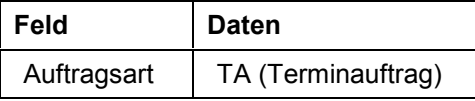

- 4. Wählen Sie  $\mathcal{Q}_1$
- 5. Nehmen Sie folgende Eingaben vor:

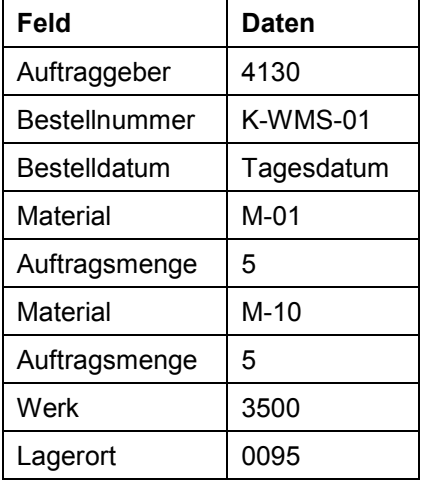

- 6. Wählen Sie  $\mathcal{C}$ .
- 7. Positionieren Sie Ihren Cursor im Dialogfenster auf den Vertriebsbereich *3000/10/00* und wählen Sie  $\mathbf{\nabla}$ .
- 8. Markieren Sie die Positionen und wählen Sie  $\blacksquare$ .
- 9. Wählen Sie die Registerkarte *Einteilungen*.
- 10. Wählen Sie die Position mit bestätigter Auftragsmenge und wählen Sie
- 11. Wählen Sie und wählen Sie *Versand*.

Um die wichtigsten Versandaktivitäten, wie z.B. Kommissionierung, Laden und Transport, rechtzeitig zu beginnen, führt das R/3 - System eine automatische

#### **Kundenauftrag anlegen**

Versandterminierung durch. In diesem Bild zeigt das R/3 - System die für den Versand benötigten Angaben an.

- 12. Notieren Sie sich das *Materialbereitstellungsdatum*, da dieses Datum als Selektionskriterium für die Lieferungserstellung notwendig ist. Falls das *Transportdispositionsdatum* vor dem Materialbereitstellungsdatum liegt, kann die Lieferung schon zu diesem Datum erstellt werden. Auf diesem Bild sehen Sie auch die Versandstelle, die für die Belieferung dieses Auftrags zuständig ist.
- 13. Wählen Sie , bis Sie zum Bild *Terminauftrag anlegen: Übersicht* gelangen.
- 14. Wählen Sie *Nächste Position* und wiederholen Sie die Eingabe ab Schritt 8. für die nächste Position.
- 15. Wählen Sie **bereichter Sien Sie sich die Auftragsnummer.**
- 16. Wählen Sie  $\mathbf{Q}$ .

Falls das Dialogfenster *Auftragsbearbeitung beenden* erscheint, wählen Sie *Nein*.

#### **Auslieferung im zentralen System anlegen**

# <span id="page-59-0"></span>**Auslieferung im zentralen System anlegen**

1. Rufen Sie die Transaktion folgendermaßen auf:

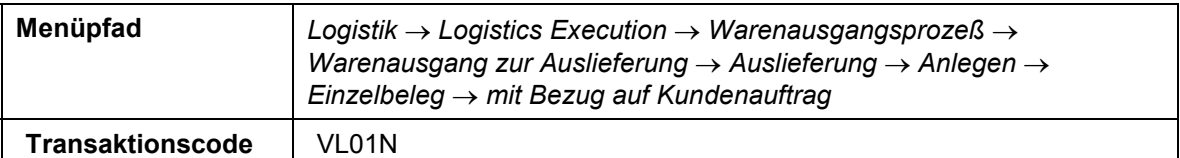

2. Nehmen Sie folgende Eingaben vor:

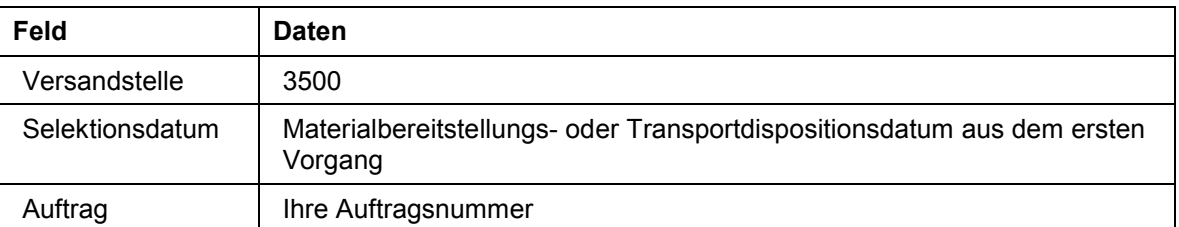

3. Wählen Sie  $\heartsuit$ 

Überprüfen Sie nun die unterschiedlichen Status der Anlieferung.

4. Markieren Sie eine Position der Auslieferung und klicken Sie  $\mathbb{Q}$ .

Sie können den Kommissionierstatus der Position erkennen. Die Lagernummer, die dieser Auslieferung zugeordnet ist, ist das dezentrale Lager Dallas. Da es sich um ein dezentrales Lager handelt, ist der Kommissionierstatus im zentralen System *Nicht kommirelevant.*

- 5. Wählen Sie . Sie können den Verteilungsstatus der dezentralen Lagerabwicklung erkennen. Da die Lagernummer Dallas dezentral ist, ist diese Auslieferung relevant für die Verteilung und hat dementsprechend einen Status *Relevant*.
- 6. Wählen Sie ind notieren Sie sich die Auslieferungsnummer.

Nach dem Sichern wird die Anlieferung über ALE an das dezentrale System geschickt. Damit ändert sich der Status der Auslieferung im zentralen System.

- 7. Um den Status der Auslieferung zu überprüfen, wählen Sie *Auslieferung Anzeigen* und wählen Sie  $\heartsuit$
- 8. Wählen Sie ist und überprüfen Sie den Verteilungsstatus der dezentralen Lagerabwicklung. Die Auslieferung ist nun an das dezentrale System verteilt worden und hat daher den Status *Verteilt*.
- 9. Wählen Sie  $\mathbf{\Omega}$ .

#### **Auslieferung im dezentralen Lager anzeigen**

# <span id="page-60-0"></span>**Auslieferung im dezentralen Lager anzeigen**

### **Voraussetzung**

Wechseln Sie nun in das dezentrale Lagerverwaltungssystem (Mandant 812), um die Lieferung dort zu kommissionieren. Sie erstellen einen Transportauftrag zur Auslieferung und quittieren diesen nach der erfolgten Auslagerung.

### **Vorgehensweise**

- 1. Melden Sie sich nun in dem dezentralen Lagerverwaltungssystem (Mandant 812) mit dem User **WMS-User** und Passwort **WELCOME** an.
- 2. Rufen Sie die Transaktion folgendermaßen auf:

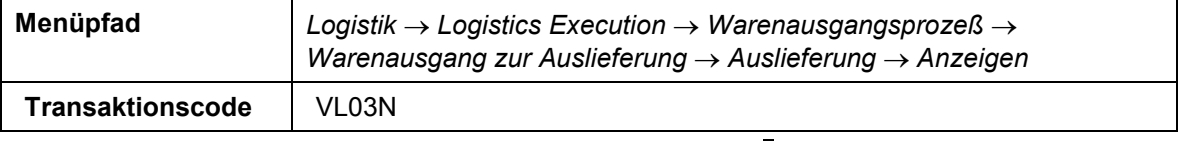

- 3. Tragen Sie Ihre Auslieferungsnummer ein und wählen Sie
- 4. Markieren Sie eine Position und wählen Sie  $\mathbb Q$ , um sich den Status der Auslieferung anzeigen zu lassen.

Da die Auslieferung im dezentralen System nun relevant für die Kommissionierung ist, hat sie einen Kommissionierstatus *Zu kommissionieren* und einen Status der Warehouse Management Aktivitäten *WM*-*TA erforderlich*.

5. Wählen Sie  $\bigcirc$  und bleiben Sie im dezentralen System.

#### **Transportauftrag zur Auslieferung anlegen und quittieren**

## <span id="page-61-0"></span>**Transportauftrag zur Auslieferung anlegen und quittieren**

1. Rufen Sie die Transaktion folgendermaßen auf:

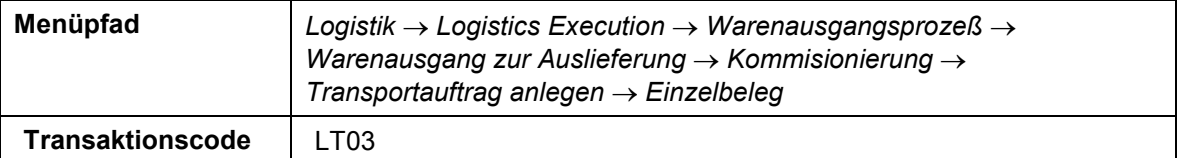

2. Nehmen Sie folgende Eingaben vor:

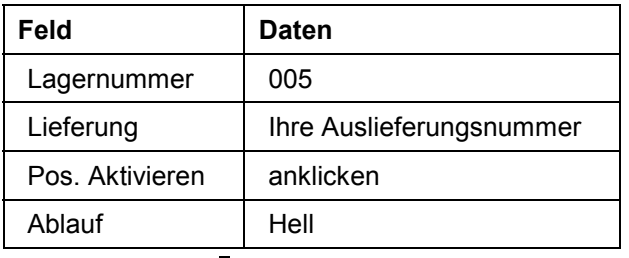

- 3. Wählen Sie  $\mathcal{V}$ .
- 4. Markieren Sie die erste Position und wählen Sie *Lagertypsuchreihenfolge*.

Sie erhalten eine Übersicht zum Auslagern des Materials. Im Bereich *Lagertypsuche* sehen Sie die Reihenfolge der Lagertypen 004 (Blocklager) und 001 (Hochregallager), die nach dem angeforderten Material durchsucht werden sollen. Das Material M-01 wird in der Regel im Blocklager gelagert, daher steuert ein Kennzeichen im Materialstamm die Suchreihenfolge. Im Blocklager sollen allerdings keine angebrochenen Paletten gelagert werden, deshalb werden Paletten, die eine geringere Menge als 25 Stück des Materials enthalten, im Hochregallager gelagert. Auch Bestände in diesem Lagertyp sollen gefunden werden, deshalb erfolgt nach der Suche im Blocklager eine Suche im Hochregallager.

5. Wählen Sie  $\mathbb{Z}$ .

Sie sehen als Von- Lagerplatz einen Blocklagerplatz im Lagertyp 004, von dem die gesamte Palette ausgelagert wird. Da nur eine Teilmenge entnommen wird, verbleibt eine Anbruchpalette. Die Anforderungsmenge für die Lieferung wird zur Warenausgangszone transportiert (Lagertyp 916), die Anbruchpalette wird ihrerseits nun in das Hochregallager (Lagertyp 001) transportiert.

- 6. Bestätigen Sie die Warnmeldung.
- 7. Wählen Sie *Gen. + Nächstes Material*.
- 8. Legen Sie die restlichen Positionen im Hintergrund an, indem Sie Wahlen.
- 9. Notieren Sie sich die Transportauftragsnummer.
- 10. Wählen Sie **3.** Nun wird der physische Transport der Paletten zur Warenausgangszone sowie die Rücklagerung der Anbruchpalette durchgeführt. Wenn der Transport abgeschlossen ist, wird der Transportauftrag quittiert.
- 11. Rufen Sie die Transaktion folgendermaßen auf:

#### **Transportauftrag zur Auslieferung anlegen und quittieren**

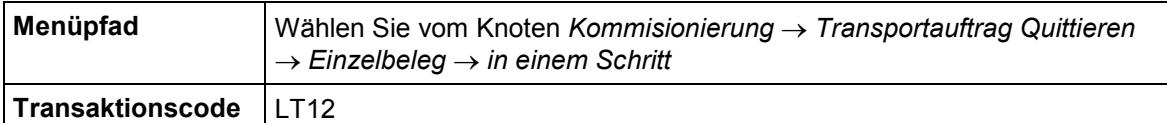

12. Nehmen Sie folgende Eingaben vor:

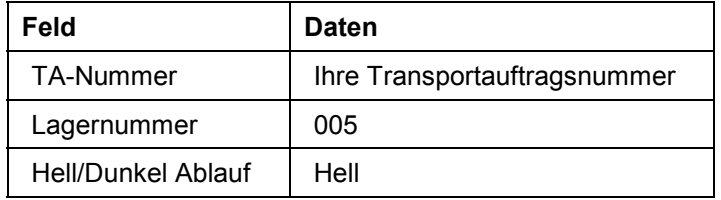

13. Wählen Sie Erfassungsliste.

Hier quittieren Sie den gesamten Transportauftrag. Sie können auch schrittweise die einzelnen Positionen quittieren.

- 14. Wählen Sie , um die Kommissionierung als abgeschlossen zurückzumelden.
- 15. Wählen Sie  $\mathbf{\hat{Q}}$ .

#### **Warenausgang buchen**

# <span id="page-63-0"></span>**Warenausgang buchen**

### **Voraussetzung**

Abschließend müssen Sie nun den Warenausgang für die Lieferung buchen. Sie führen diese Buchung im dezentralen Lager durch, die Auslieferung wird dann in das zentrale System geschickt und dort in der Bestandsführung Warenausgang für die Lieferung gebucht. Dieser Schritt kann bereits mit der Quittierung des Transportauftrages erfolgen.

### **Vorgehensweise**

1. Rufen Sie die Transaktion folgendermaßen auf:

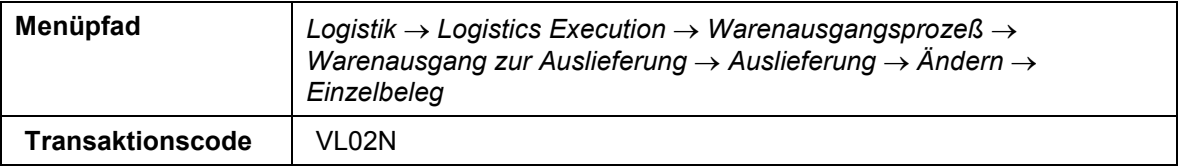

2. Tragen Sie Ihre Auslieferungsnummer ein, und wählen Sie *Warenausgang buchen*.

Das System meldet Ihnen, daß die Auslieferung *WMS XXX* gesichert wurde.

3. Wählen Sie  $\mathbf{Q}$ .

**Auslieferung im zentralen System überprüfen**

# <span id="page-64-0"></span>**Auslieferung im zentralen System überprüfen**

### **Verwendung**

Nach der Rückmeldung der erfolgten Auslagerung wird die Auslieferung in das zentrale System verteilt und dort mit den entsprechenden Mengen Warenausgang gebucht.

### **Vorgehensweise**

- 1. Wechseln Sie in das zentrale System (Mandant 800)
- 2. Rufen Sie die Transaktion folgendermaßen auf:

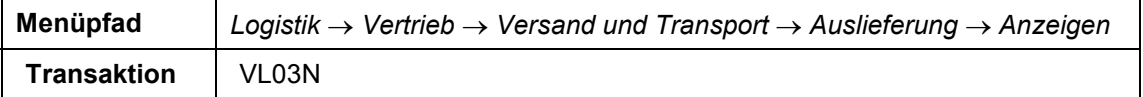

3. Geben Sie Ihre Lieferungsnummer ein und wählen Sie  $\mathbb{Z}$ .

Überprüfen Sie abschließend den Status der Auslieferung.

4. Wählen Sie  $\blacksquare$ .

Sie können den Status der dezentralen Lagerabwicklung *quittiert* erkennen.

5. Wählen Sie  $\mathbf{Q}$ .

#### **Kundenauftrag fakturieren**

# <span id="page-65-0"></span>**Kundenauftrag fakturieren**

1. Rufen Sie die Transaktion folgendermaßen auf:

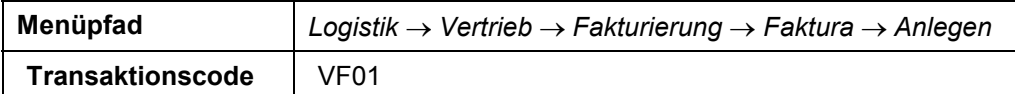

Wenn die Auslieferungsnummer nicht automatisch vom R/3 - System vorgeschlagen wird, geben Sie die Belegnummer Ihrer Auslieferung ein.

2. Wählen Sie  $\ddot{P}$ .

Das R/3 - System verzweigt auf das Fakturaübersichtsbild.

- 3. Markieren Sie beide Fakturapositionen und wählen Sie
- 4. Wählen Sie  $\mathbf{Q}$ .